# **Jungheinrich WMT 210/215 Servicehandbuch**

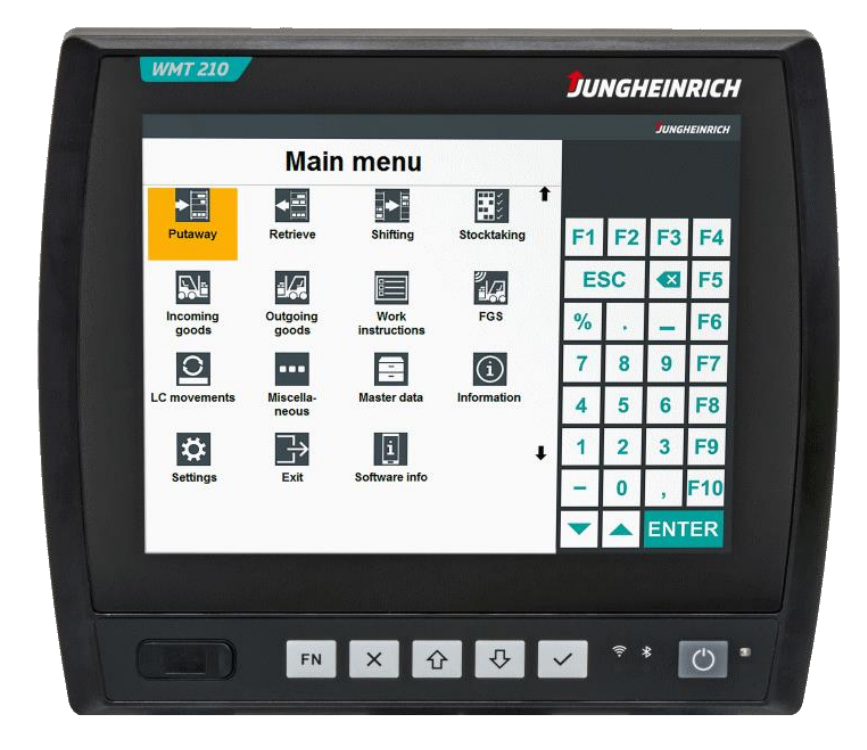

## Inhaltsverzeichnis

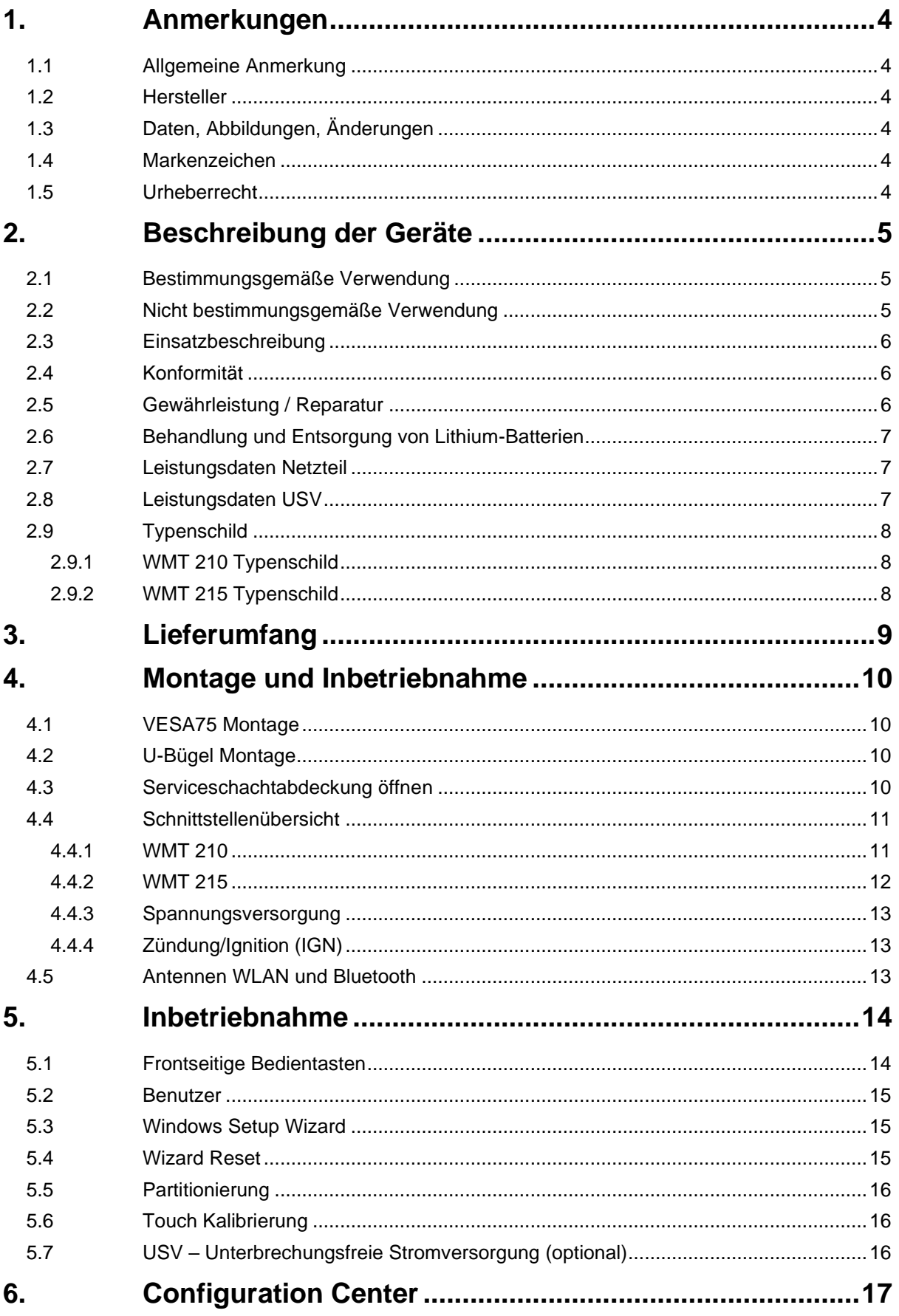

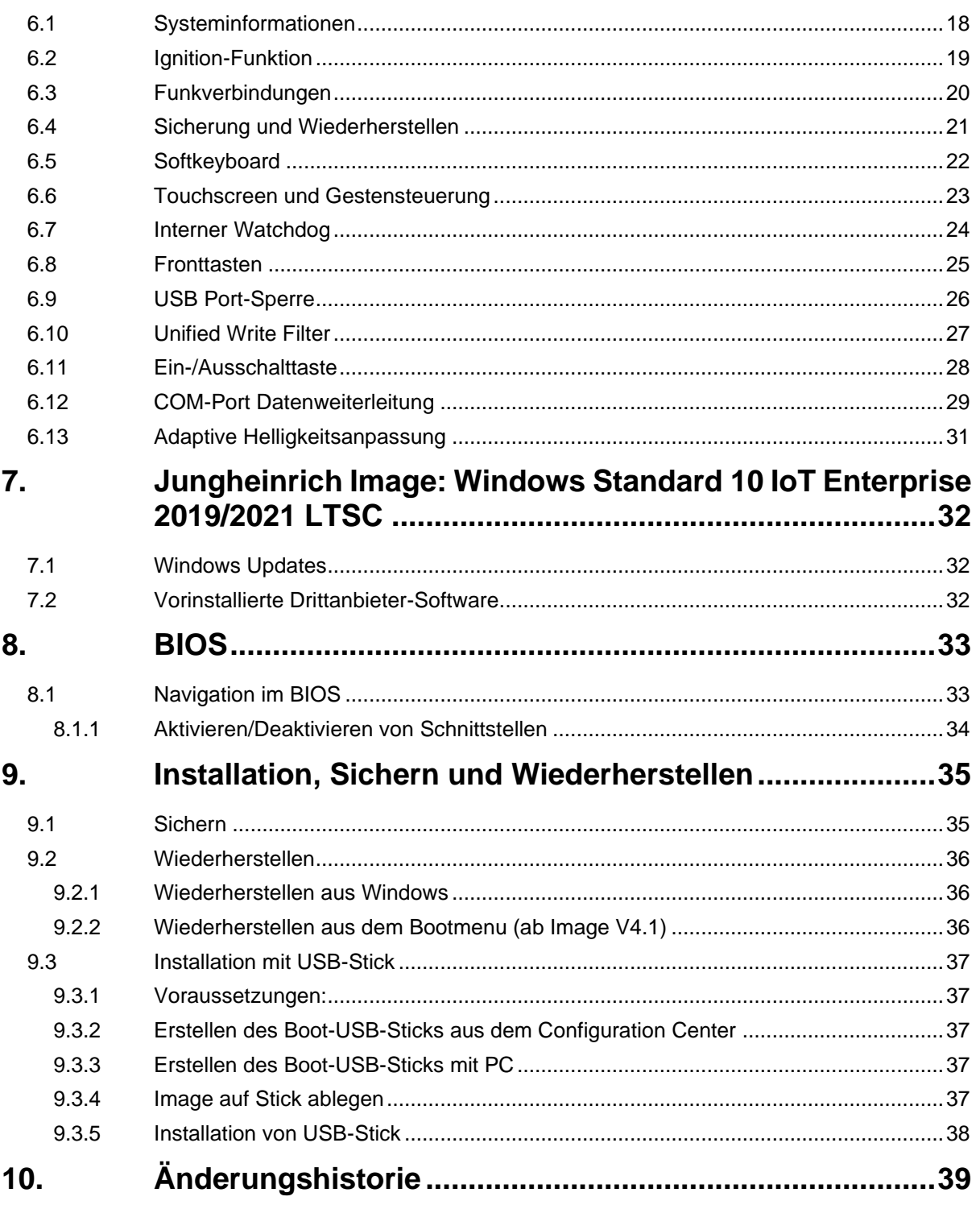

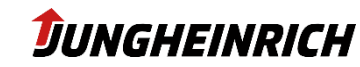

## <span id="page-3-0"></span>**1. Anmerkungen**

## <span id="page-3-1"></span>**1.1 Allgemeine Anmerkung**

Dieses Servicehandbuch dient der Administration und Bedienung der Jungheinrich Fahrzeugterminals WMT der Serien 210/215 – im Folgenden "Gerät" genannt. Weitere Informationen zur Montage, Verkabelung und sicherheitsrelevante Informationen entnehmen Sie bitte der separat erhältlichen Betriebsanleitung.

Das Original dieses Servicehandbuchs wurde in deutscher Sprache verfasst. Jede nicht deutschsprachige Ausgabe ist eine Übersetzung der deutschen Version.

## <span id="page-3-2"></span>**1.2 Hersteller**

<span id="page-3-3"></span>Hersteller des Produkts ist die Jungheinrich AG. Diese wird im Folgenden Jungheinrich genannt.

## **1.3 Daten, Abbildungen, Änderungen**

Sämtliche Daten, Texte und Abbildungen wurden nach bestem Wissen und Gewissen zusammengestellt. Sie stellen keine Zusicherung von Eigenschaften dar. Trotz größtmöglicher Sorgfalt kann keine Haftung für Richtigkeit, Vollständigkeit und Aktualität übernommen werden. Änderungen bleiben vorbehalten.

## <span id="page-3-4"></span>**1.4 Markenzeichen**

Es wird darauf hingewiesen, dass die in dieser Dokumentation verwendeten Soft- und Hardwarebezeichnungen sowie Markennamen der jeweiligen Firmen, dem allgemeinen markenrechtlichen Schutz unterliegen.

Alle sonstigen verwendeten fremden Markenzeichen werden hiermit anerkannt.

Jungheinrich behält sich bei einem Verstoß gegen die Markenrechte, die Geltendmachung sämtlicher Rechte vor.

## <span id="page-3-5"></span>**1.5 Urheberrecht**

Dieses Handbuch ist urheberrechtlich geschützt. Für den Nutzungsberechtigten besteht ein einfaches Nutzungsrecht im Rahmen des Vertragszwecks. Jede abgeänderte Nutzung oder Verwertung der zur Verfügung gestellten Inhalte, insbesondere die Vervielfältigung, Änderung oder die Veröffentlichung, jedweder abweichenden Art ist nur mit vorheriger Zustimmung von Jungheinrich gestattet.

Jungheinrich behält sich bei einem Verstoß gegen das Urheberrecht die Geltendmachung sämtlicher Rechte vor.

Das Urheberrecht an dieser Betriebsanleitung verbleibt bei der JUNGHEINRICH AG.

### **Jungheinrich Aktiengesellschaft**

Friedrich-Ebert-Damm 129 - 22047 Hamburg - Deutschland Telefon: +49 (0) 40/6948-0 - www.jungheinrich.com

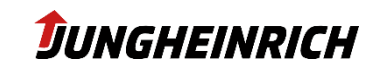

## <span id="page-4-0"></span>**2. Beschreibung der Geräte**

## <span id="page-4-1"></span>**2.1 Bestimmungsgemäße Verwendung**

Das Gerät wurde speziell zur Anwendung auf Flurförderzeugen in Logistik- und Industrieumgebungen entwickelt.

Ein weiterer Einsatzbereich findet sich in der Produktionsumgebung zur stationären Visualisierung, Steuerung, Betriebs- und Maschinendatenerfassung.

Für die Einhaltung der Betreiberpflichten und die Beachtung ggf. eintretender technischer oder gesetzlicher Neuerungen, ist der Betreiber eigenständig verantwortlich.

Die Montage, Inbetriebnahme und Bedienung dürfen nur durch ausgebildetes und geschultes Personal erfolgen.

Eingriffe des Anwenders sind nur zur Ausführung der in diesem Dokument beschriebenen Vorgänge vorgesehen. Sollen weitergehende Änderungen vorgenommen werden, so ist der Hersteller oder ein autorisierter Service zu Rate zu ziehen.

Das Gerät muss bei Servicearbeiten spannungsfrei sein. Es sind geeignete Maßnahmen zur Vermeidung von elektrostatischen Entladungen auf Bauteile zu treffen.

Das Gerät darf nur innerhalb der zulässigen Spezifikationen montiert, installiert und betrieben werden. Der Einsatz in nicht spezifizierter Umgebung ist untersagt

## <span id="page-4-2"></span>**2.2 Nicht bestimmungsgemäße Verwendung**

Ein anderer oder über den beschriebenen Betrieb des Geräts hinausgehender Betrieb, gilt als nicht bestimmungsgemäße Verwendung.

Das Gerät darf nicht zur Steuerung von Fahrzeugen und nicht für Applikationen, für welche weitere Zulassungen außerhalb der Herstellererklärung notwendig sind, z.B. Ex-Bereich, Medizintechnik und Schifffahrt, verwendet werden.

So darf das Gerät auch nicht bei Transportschäden oder Nichteinhaltung der Spezifikationen in Betrieb genommen werden bzw. muss bei sich ändernden Bedingungen, außer Betrieb genommen werden. Bei nicht bestimmungsgemäßer Verwendung übernimmt Jungheinrich keine Verantwortung und keine Haftung für Personen und Sachschäden, welche sich direkt oder indirekt aus dem Umgang mit dem Gerät ergeben.

Wenn das Gerät von einer nicht autorisierten Person geöffnet wird, können Gefahren für den Benutzer entstehen und der Gewährleistungsanspruch erlischt. Weist das Gerät offensichtliche Schäden auf, verursacht durch z.B. falsche Betriebs-/ Lagerbedingungen oder unsachgemäße Handhabung, so ist es umgehend stillzulegen und gegen unbeabsichtigte Inbetriebnahme zu schützen. Durch unzulässige mechanische Veränderungen kann das Gerät beschädigt werden.

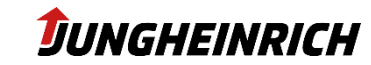

## <span id="page-5-0"></span>**2.3 Einsatzbeschreibung**

Das Gerät darf unter folgenden Bedingungen betrieben und gelagert werden:

Temperatur im Betrieb -30°C bis +50°C

Temperatur bei Lagerung -40°C bis +80°C

Luftfeuchtigkeit im Betrieb und Lager 10% bis 95% ohne Kondensat.

#### **HINWEIS - Kondenswasser**

Wenn das Gerät eine andere Temperatur hat als seine Umgebung, kann sich Kondenswasser bilden.

Schalten Sie das Gerät erst an, nachdem es sich der Umgebungstemperatur angeglichen hat!

#### **HINWEIS - Hitze**

Wenn das Gerät Strahlung durch Sonnenlicht oder anderen Licht- oder Wärmequellen ausgesetzt ist, kann es überhitzen und Schaden nehmen. Wird das Gerät in ein Pult, Umgehäuse oder Ähnliches eingebaut, kann Wärmestau entstehen.

Vermeiden Sie Wärmestau und Bestrahlung durch externe Wärmequellen.

Das Gerät ist gemäß Schutzart IP65 von allen Seiten gegen Staub und Strahlwasser geschützt. Der Einsatz in explosionsgefährdeten Bereichen ist verboten.

#### **Mechanische Beständigkeit:**

Getestet wurde gemäß folgenden Prüfnormen:

Schock: EN 60068-2-27 – Halbsinus, 400m/s², 6ms, 3000 je Achse Vibration: EN 60068-2-6 – Sinus, 30 m/s², 10 – 500 Hz, 2h je Achse Stoßfestigkeit IK 07 (gem. EN 62262) für Gehäuse und Touch Kratzfestigkeit: Resistiver Touch: 3H

Kapazitiver Touch: 7H

## <span id="page-5-1"></span>**2.4 Konformität**

Bzgl. der Konformität beachten Sie bitte die Hinweise in der dem Gerät beigelegten Betriebsanleitung. Der vollständige Text der EU-Konformitätserklärung ist unter der folgenden Internetadresse verfügbar: [www.jungheinrich.com/declaration-of-conformity](http://www.jungheinrich.com/declaration-of-conformity)

## <span id="page-5-2"></span>**2.5 Gewährleistung / Reparatur**

Während der Gewährleistungszeit, dürfen Reparaturen nur vom Hersteller oder durch vom Hersteller autorisierte Personen durchgeführt werden

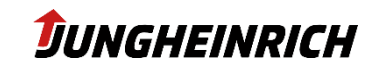

## <span id="page-6-0"></span>**2.6 Behandlung und Entsorgung von Lithium-Batterien**

Das Gerät enthält eine Lithium-Batterie zur Versorgung der Systemuhr sowie eine optional erhältliche unterbrechungsfreie Stromversorgung – USV. Die Batterien haben eine Lebensdauer von ca.5 Jahren bei üblicher Belastung.

Die verbrauchte Lithium-Batterie muss entsprechend den örtlichen, gesetzlichen Vorschriften entsorgt werden.

## <span id="page-6-1"></span>**2.7 Leistungsdaten Netzteil**

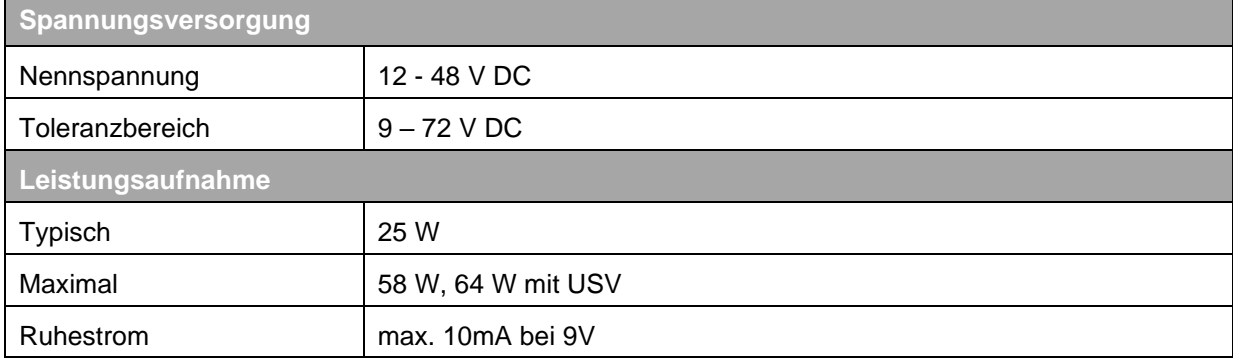

## <span id="page-6-2"></span>**2.8 Leistungsdaten USV**

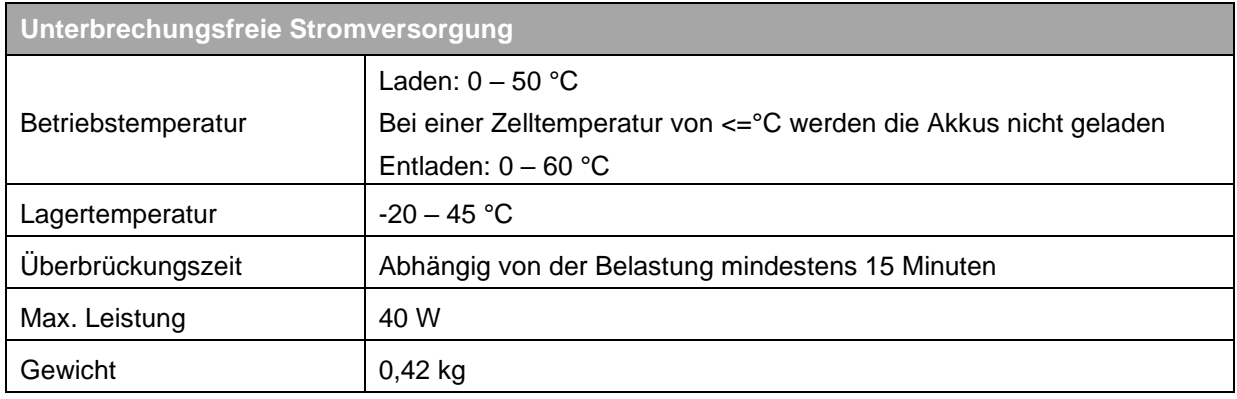

## <span id="page-7-0"></span>**2.9 Typenschild**

<span id="page-7-1"></span>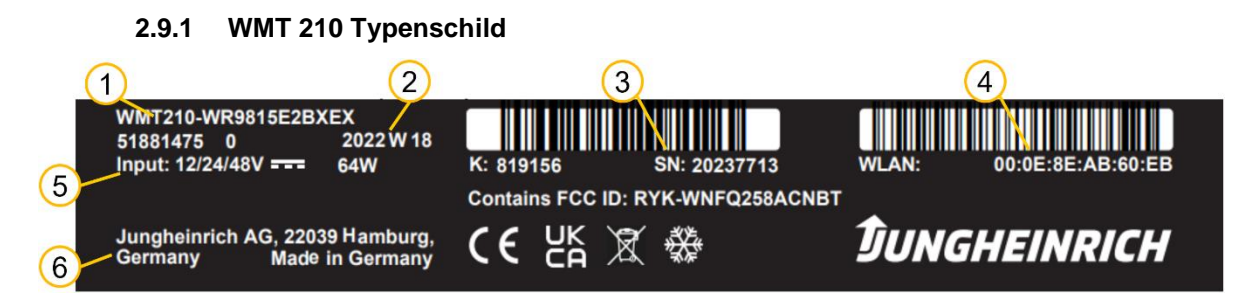

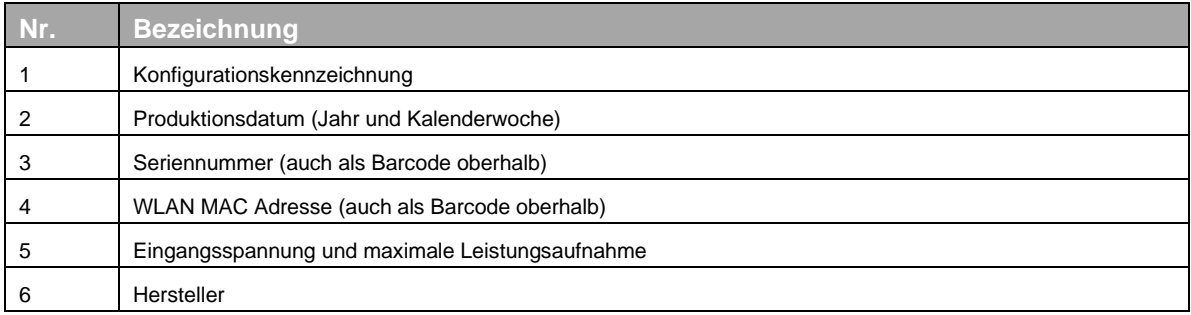

#### **2.9.2 WMT 215 Typenschild**

<span id="page-7-2"></span>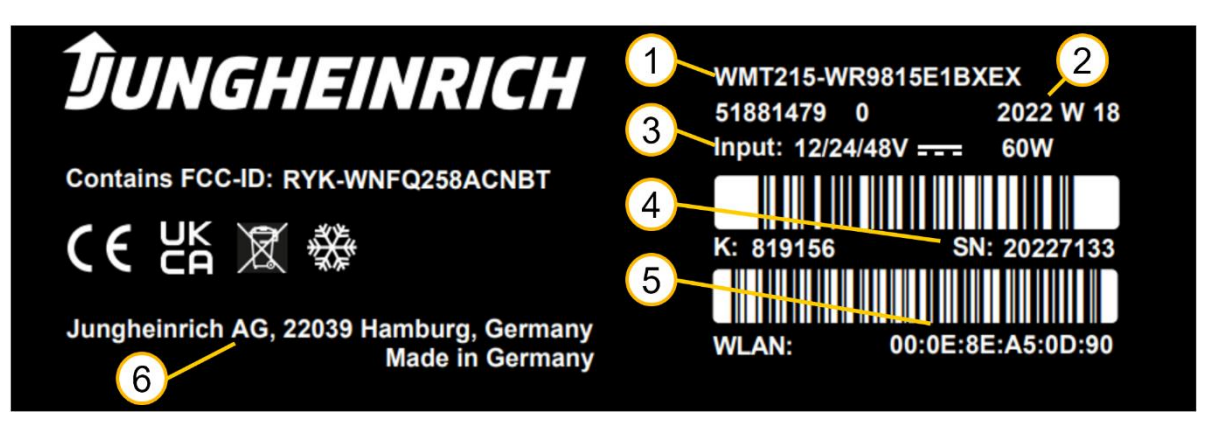

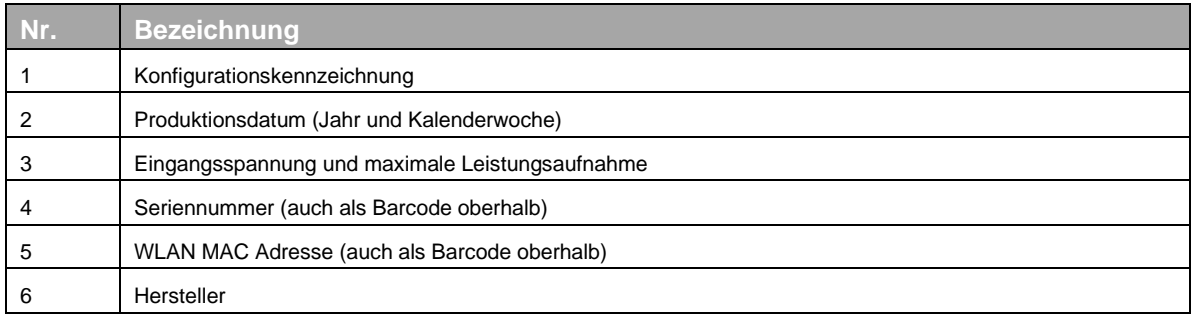

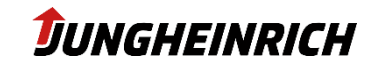

## <span id="page-8-0"></span>**3. Lieferumfang**

Überprüfen Sie den Inhalt der Verpackung auf Unversehrtheit: Sollten Sie Schäden feststellen, kontaktieren Sie bitte umgehend den Hersteller. Das Gerät darf nicht in Betrieb genommen werden. Überprüfen Sie den Inhalt der Verpackung auf Vollständigkeit bezüglich Ihrer Bestellung:

- 1 x Gerät
- 1 x 4-poliger Stecker zur Spannungsversorgung im Serviceschacht
- Betriebsanleitung
- Zubehör gemäß Bestellung/Lieferschein

Public

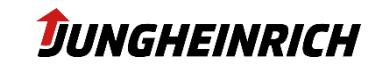

## <span id="page-9-0"></span>**4. Montage und Inbetriebnahme**

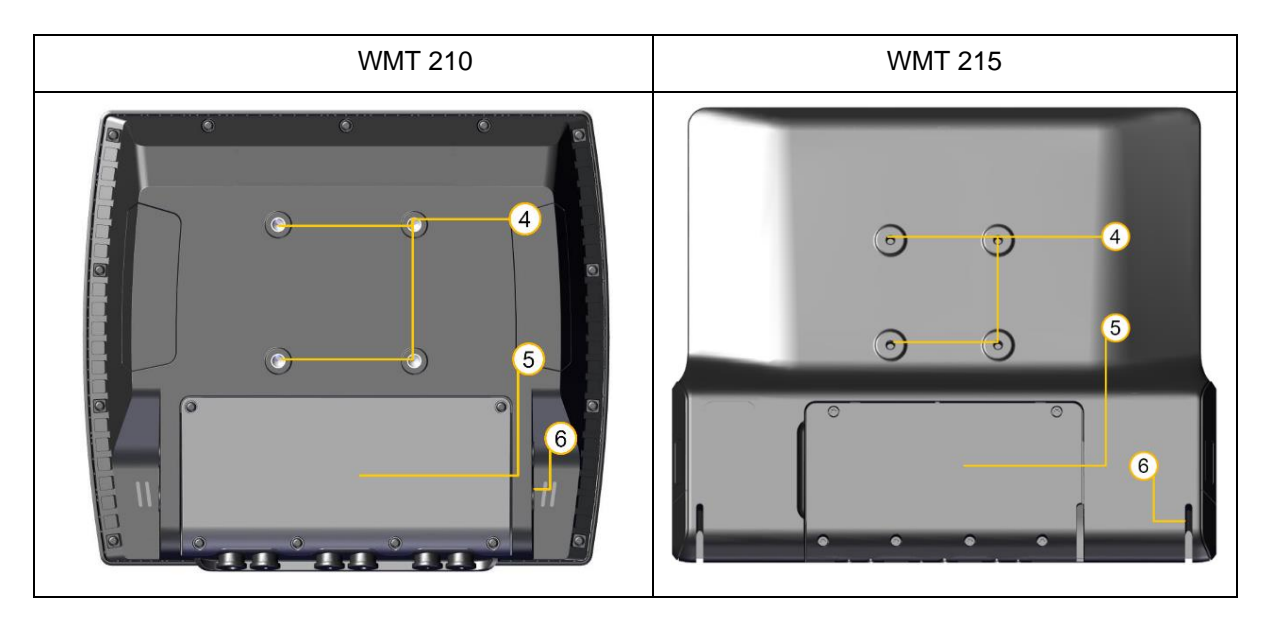

## <span id="page-9-1"></span>**4.1 VESA75 Montage**

VESA75 Lochmuster gem. Abbildung, Position 4.

Horizontaler und vertikaler Abstand zwischen den Schraublöchern: 75 mm

- − Gewinde: M6, Drehmoment: 8 Nm (empfohlen)
- <span id="page-9-2"></span>− Einschraubtiefe in die Gewindebuchsen: max. 6 mm

## **4.2 U-Bügel Montage**

Haltebügel (siehe Abbildung, Position 6) am Gerät mit Hilfe der mitgelieferten Schrauben in folgender Reihenfolge von innen nach außen montieren:

Nord-Lock-Scheibe -> Halterung -> Nord-Lock-Scheibe-> Inbusschraube (SW 6 mm) -> Abdeckkappe.

## <span id="page-9-3"></span>**4.3 Serviceschachtabdeckung öffnen**

#### **HINWEIS**

Die relevanten Sicherheitsmaßnahmen, sind bei der Handhabung elektrostatisch gefährdeter Bauteile stets zu beachten. (DIN EN61340-5-1 / DIN EN 61340-5-2).

Die 6 Schrauben der Serviceschachtabdeckung (gem. Abbildung, Position 5) mit einem Torx Tx10 Schraubendreher demontieren.

Serviceschachtabdeckung vom Gerät entfernen.

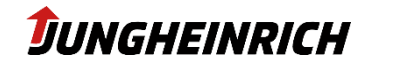

## <span id="page-10-0"></span>**4.4 Schnittstellenübersicht**

### **4.4.1 WMT 210**

<span id="page-10-1"></span>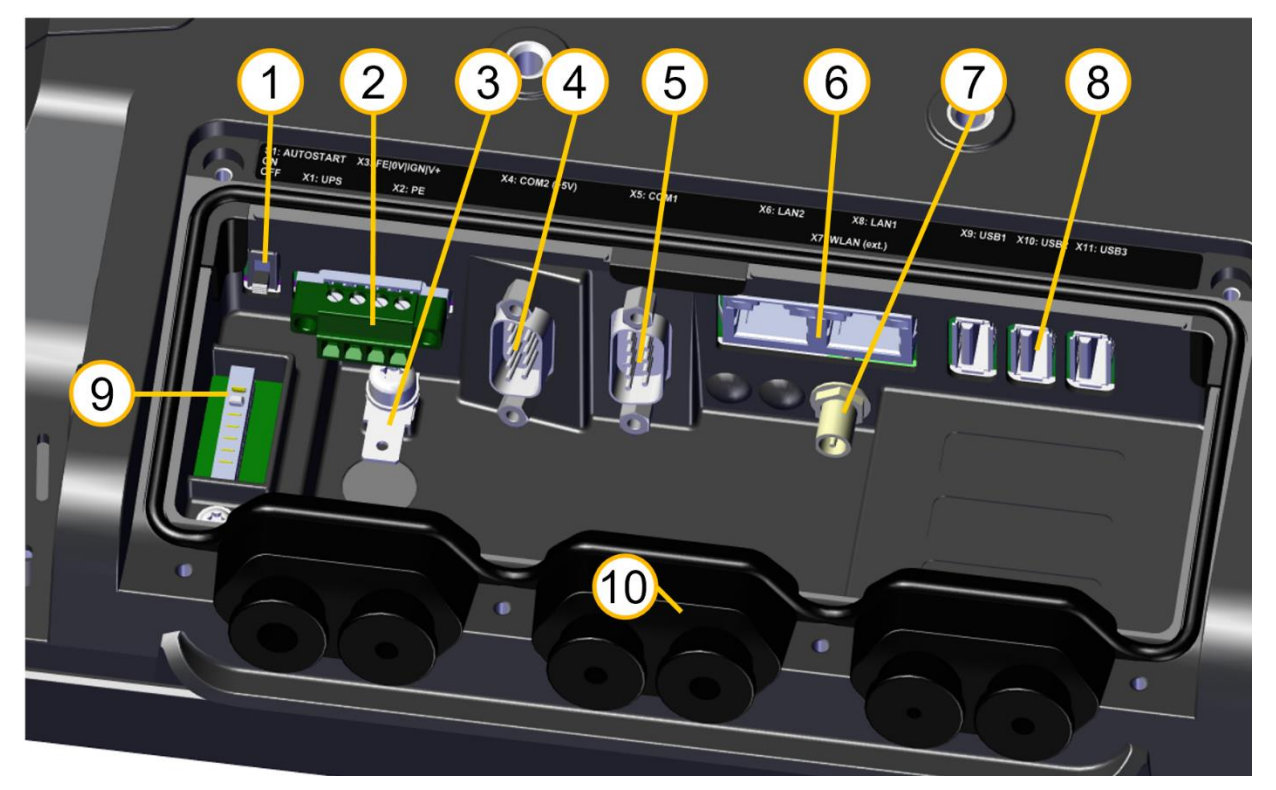

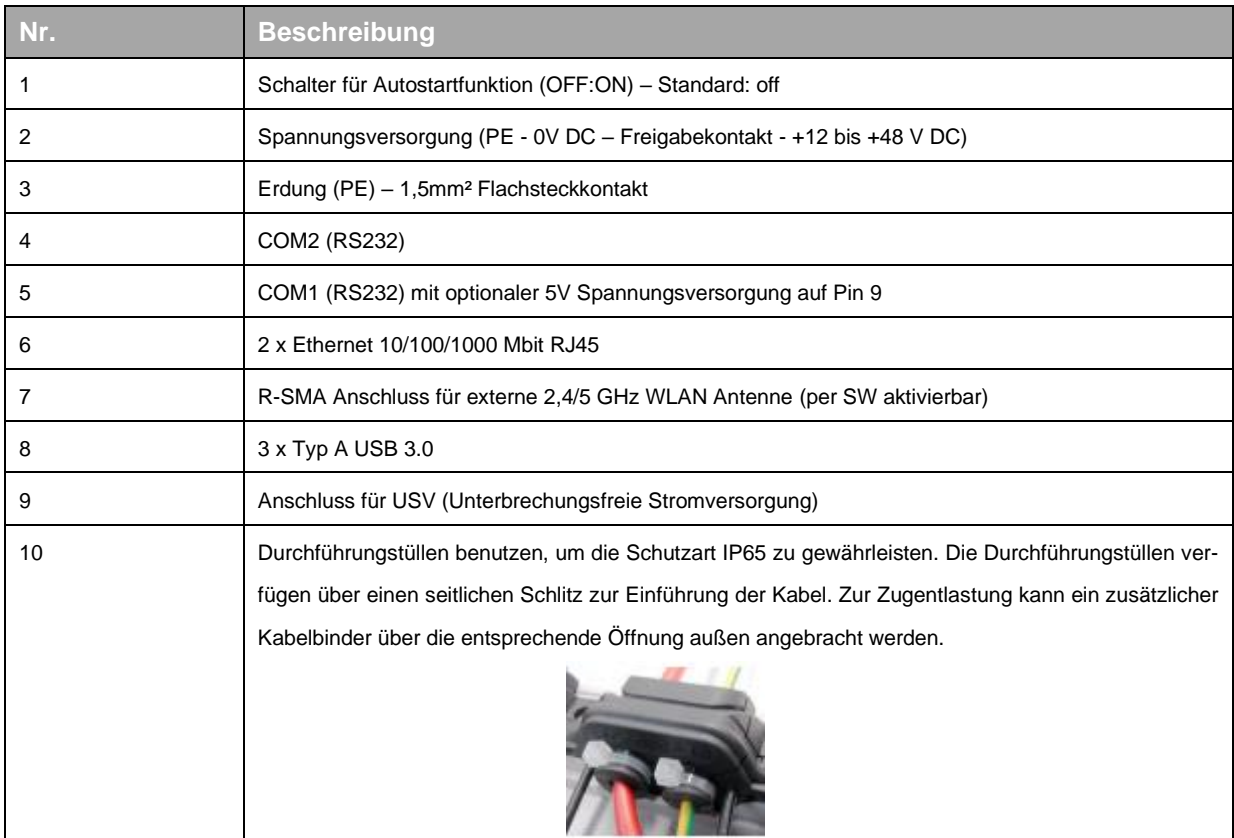

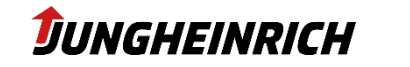

#### **4.4.2 WMT 215**

<span id="page-11-0"></span>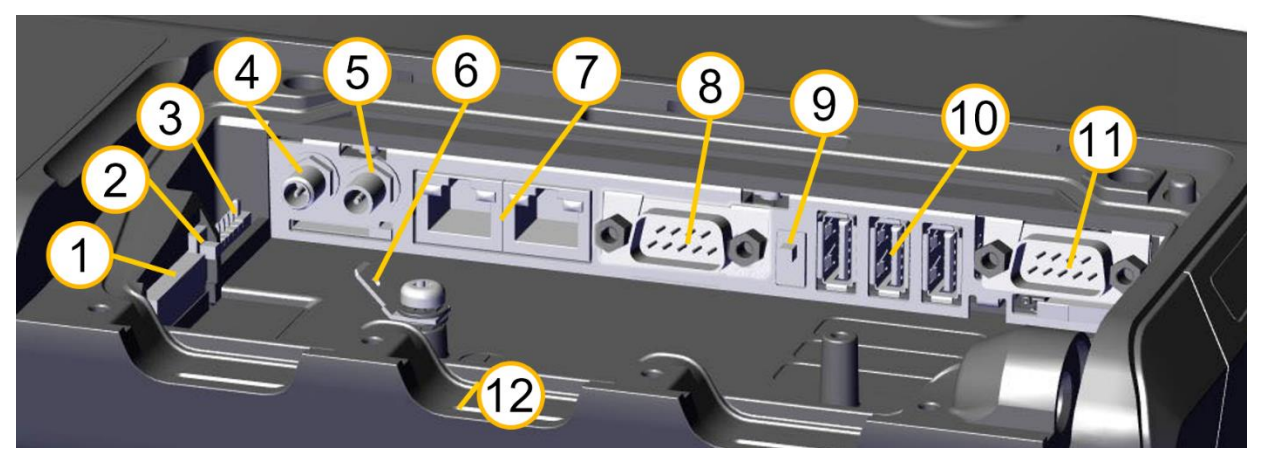

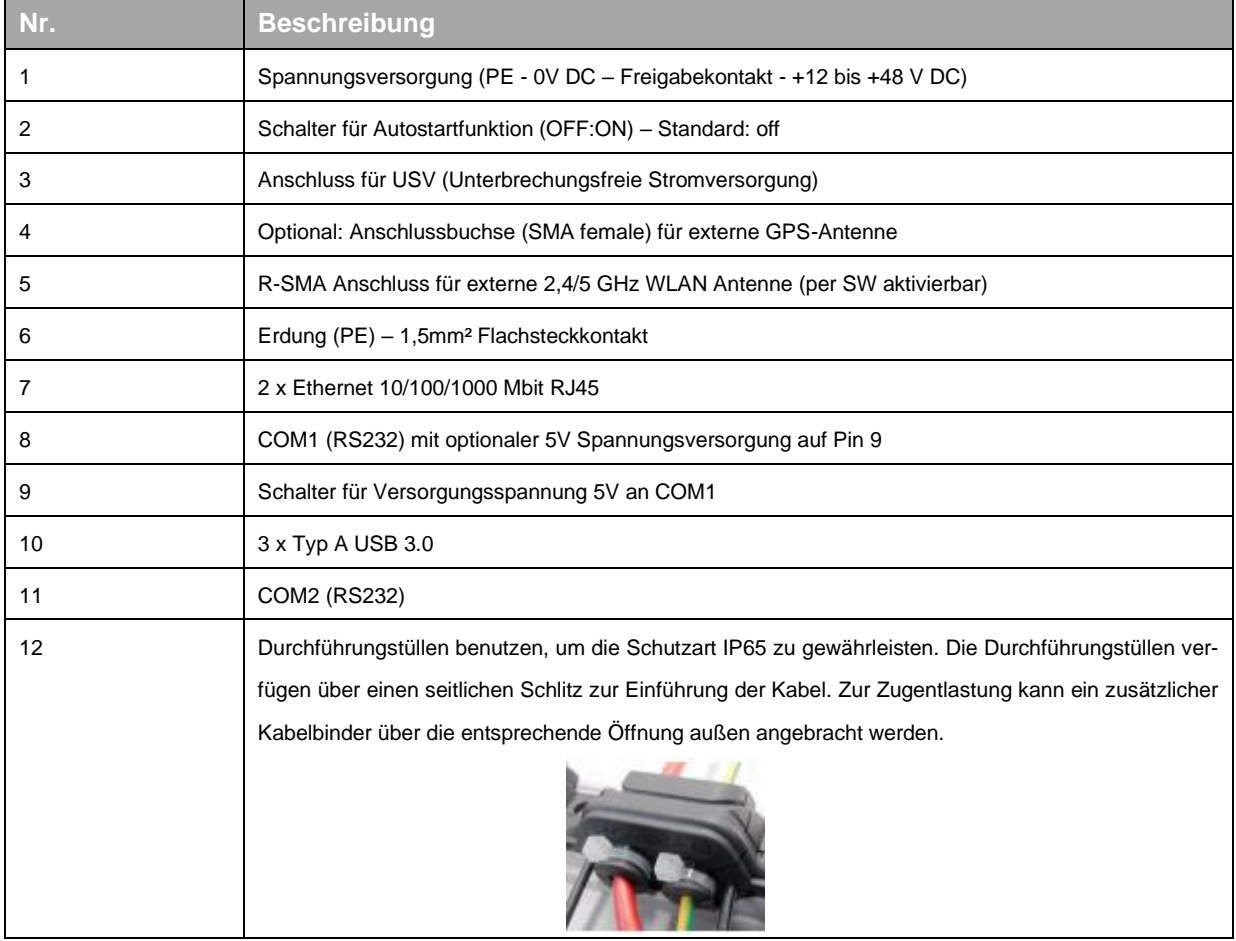

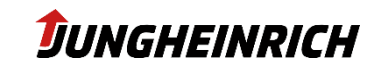

#### **4.4.3 Spannungsversorgung**

<span id="page-12-0"></span>Das Gerät wird über einen 4 poligen Stecker (Phoenix Contact MC 1,5/ 4-STF-3,81) je nach Ausführung mit 12 V bis 48 V DC versorgt.

- 1. PE
- 2. 0 V DC
- 3. Zündung/Ignition (+12 bis 48 V DC)
- 4. Versorgungsspannung +12 bis 48 V DC

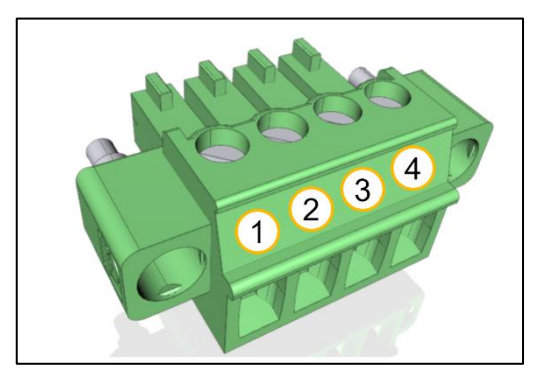

#### **HINWEIS – PE Schutzleiter und Sicherung**

Der Schutzleiter ist in jedem Fall anzubringen.

Ohne Schutzleiter besteht die Gefahr von Überspannung am Gerät.

Die Spannungsversorgung ist mit einer Sicherung zu versehen:

7 A bei 12 V DC; 4 A bei 24 V DC; 2 A bei 48 V DC.

### **4.4.4 Zündung/Ignition (IGN)**

<span id="page-12-1"></span>Durch Anlegen der Spannung am Ignition-Eingang startet das Gerät automatisch.

Die Versorgungsspannung muss hierbei konstant anliegen.

Die zulässige Spannung am IGN-Eingang entspricht der Versorgungsspannung des Geräts.

Weitere Reaktionen auf Zustandsänderungen am Ignition-Eingang, können im entsprechenden Modul des **Configuration Centers** definiert werden, s. Abschnitt [6.2.](#page-18-0)

## <span id="page-12-2"></span>**4.5 Antennen WLAN und Bluetooth**

Die zwei Antennen für 2,4 und 5 GHz WLAN und Bluetooth befinden sich geschützt hinter den beiden Kunststoffabdeckungen auf der Rückseite des Geräts. Verdecken der Antennen durch Metallteile bei der Montage vermeiden.

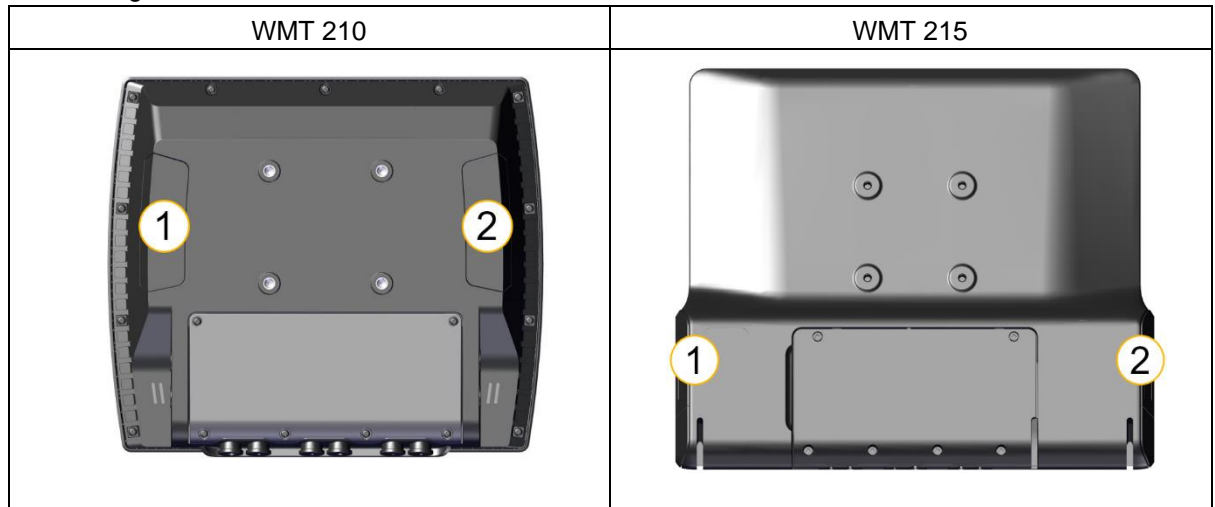

Durch die Option "externe Antenne" wird die interne Antenne hinten rechts (2) deaktiviert und im Serviceschacht über einen R-SMA Stecker extern angeboten.

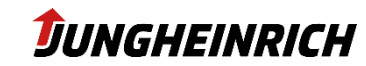

## <span id="page-13-0"></span>**5. Inbetriebnahme**

Nachdem das Gerät mit der Spannungsquelle verbunden und der Serviceschacht wieder verschlossen wurde, kann das Gerät in Betrieb genommen werden.

Beim erstmaligen Einschalten startet das Gerät automatisch in den Inbetriebnahme Assistenten des Betriebssystems.

<span id="page-13-1"></span>Hierfür ist die Power-On Taste auf der Vorderseite für ca. 1 Sekunde zu betätigen.

## **5.1 Frontseitige Bedientasten**

Ab Werk sind die Fronttasten der Geräte mit folgender Voreinstellung belegt:

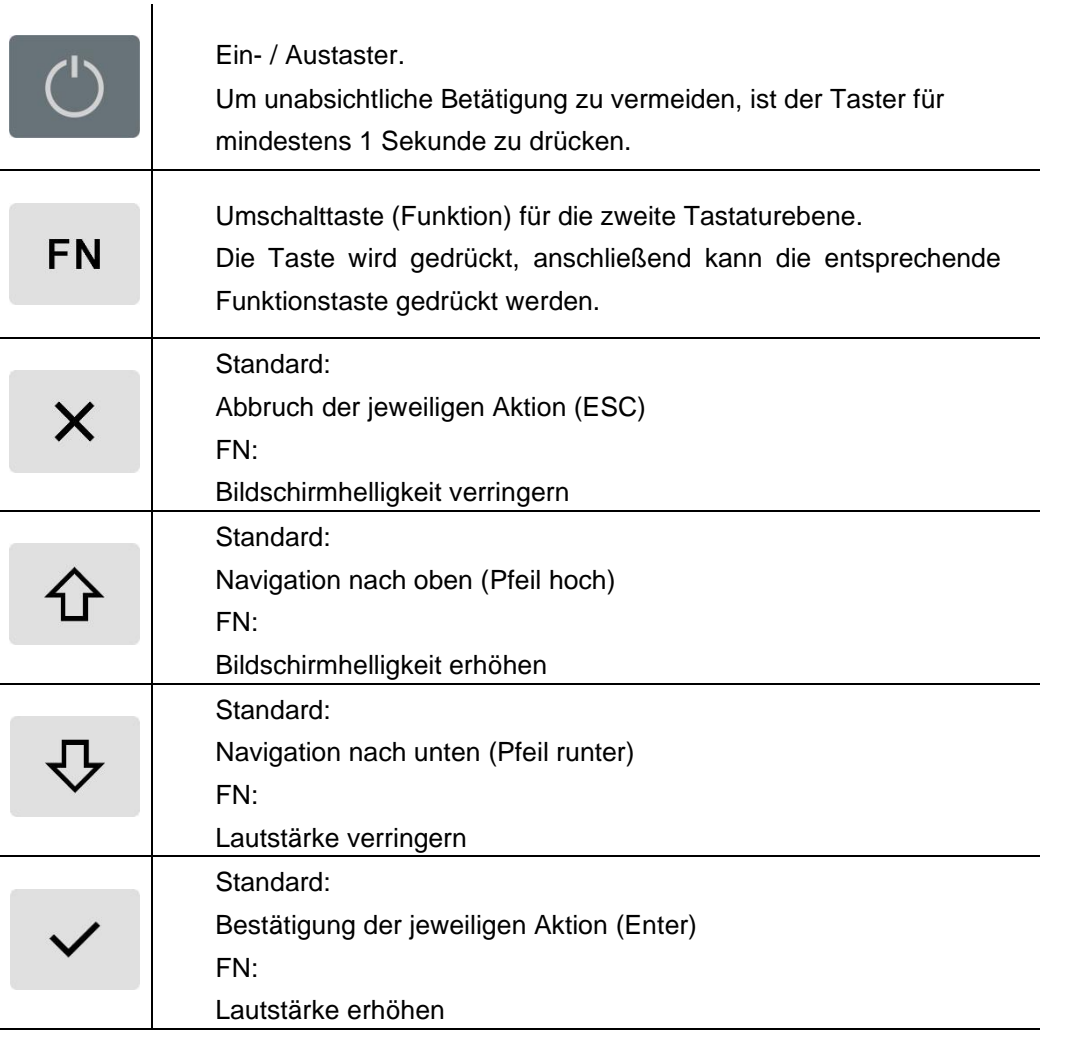

Mit Ausnahme der FN- und der Ein- / Austaste, können alle Tasten über das **Configuration Center** individuell konfiguriert werden.

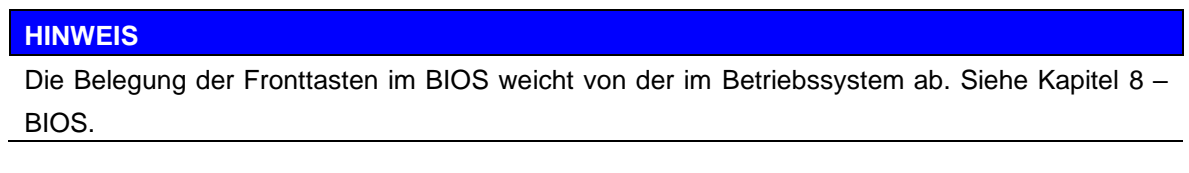

## <span id="page-14-0"></span>**5.2 Benutzer**

Auf dem Windows Betriebssystem sind 2 Benutzer voreingestellt:

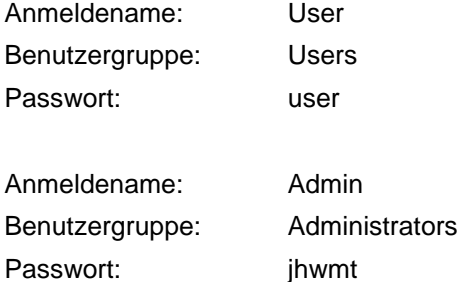

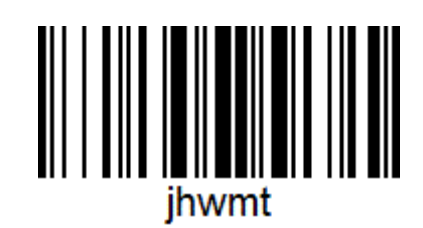

Für den Benutzer "User" ist ein Autologon aktiviert:

#### **HINWEIS**

#### **Autologon ändern:**

Um den Autologon-Benutzer zu ändern, z.B. nach einer Active-Directory Domänenintegration, können die Autologon-Einstellungen in der Registry wie folgt geändert werden:

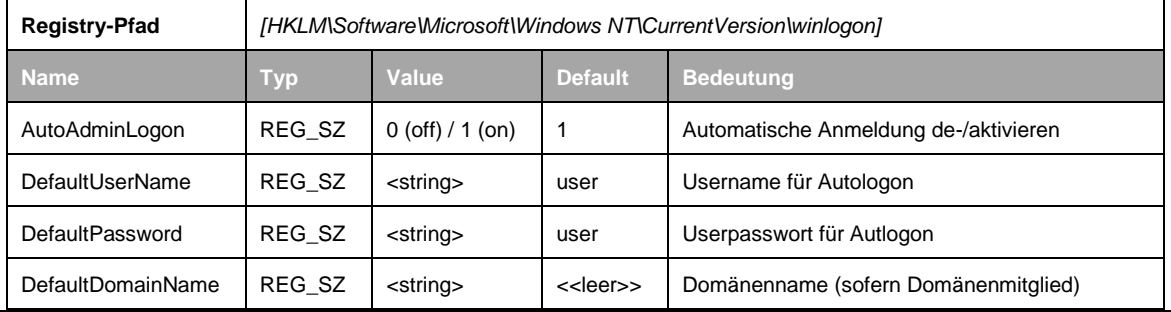

## <span id="page-14-1"></span>**5.3 Windows Setup Wizard**

Der Windows Setup Wizard dient zur initialen Einrichtung und wird automatisch beim erstmaligen Starten des Geräts ausgeführt.

Es müssen folgende Einstellungen vorgenommen werden:

- Sprache
- Region
- Tastaturlayout
- Alternatives Tastaturlayout
- Akzeptieren des Windows 10 Lizenzvertrags

Nach Abschluss des Wizards werden automatisch 2 Neustarts durchgeführt und die finalen Konfigurationsskripte durchlaufen.

## <span id="page-14-2"></span>**5.4 Wizard Reset**

Mit Hilfe des Skripts "reset\_image\_for\_customer" im Pfad C:\Program Files\Jungheinrich\ResetImage kann der Windows Setup Wizard zurückgesetzt und neu gestartet werden.

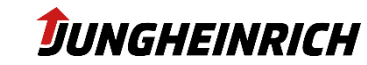

## <span id="page-15-0"></span>**5.5 Partitionierung**

Die Geräte sind immer mit einem 64 GB eMMC Massenspeicher und optional mit einer zusätzlichen 128GB SSD ausgestattet.

In der Basisversion ist die 64 GB eMMC folgendermaßen partitioniert:

- 1. 37 GB WINDOWS (C:)
- 2. 10 GB DATA (D:)
- 3. 12 GB Wiederherstellungspartition
- 4. 0,25 GB EFI-Systempartition

In der Version mit zusätzlicher 128GB SSD wird folgende Partitionierung durchgeführt:

- 1. [eMMC] 0,25 GB EFI-Systempartition
- 2. [eMMC] 59 GB WINDOWS (C:)
- 3. [SSD] 96 GB DATA (D:)
- 4. [SSD] 32 GB Wiederherstellungspartition

## <span id="page-15-1"></span>**5.6 Touch Kalibrierung**

Die Touchscreens werden mit den in Windows integrierten Treiber angesteuert und konfiguriert ("Tablet PC-Einstellungen"). Die Kalibrierung des Touchscreens ist ebenfalls über die Systemsteuerung zu erreichen ("Bildschirm für Stift- und Fingereingaben kalibrieren").

## <span id="page-15-2"></span>**5.7 USV – Unterbrechungsfreie Stromversorgung (optional)**

Auf Wunsch können die Geräte mit einer in den Serviceschachtdeckel integrierten Pufferbatterie geliefert werden.

Diese Pufferbatterie gewährleistet die Betriebsfähigkeit des Systems bei kurzfristigen Spannungsausfällen. Bei längeren Spannungsausfällen kann das System nach dem Speichern der Daten automatisch heruntergefahren werden.

Aufgrund seiner begrenzten Kapazität ist der USV-Akkumulator nur zum Überbrücken kurzfristiger Spannungsausfälle geeignet. Daher ist grundsätzlich darauf zu achten, den Energiebedarf im Akkubetrieb niedrig zu halten.

#### **HINWEIS**

**Spannungsausfälle während System-Updates können das Betriebssystem schädigen.** Von der Installation von Programmupdates oder gar Systemupdates im Akkubetrieb wird dringend abgeraten. Selbst wenn das System bei kritischer Akkukapazität herunterfährt, kann nicht gewährleistet werden, dass Updates zu diesem Zeitpunkt bereits vollständig installiert sind.

Die Konfiguration des Akkubetriebs erfolgt über die Energieeinstellungen von Windows 10.

## <span id="page-16-0"></span>**6. Configuration Center**

Das **Configuration Center** dient zur Konfiguration der gerätespezifischen Einstellungen. Es kann über das entsprechende Desktop-Icon gestartet werden.

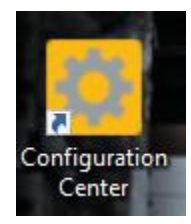

Zum Bearbeiten der Einstellungen werden Administrator-Rechte benötigt.

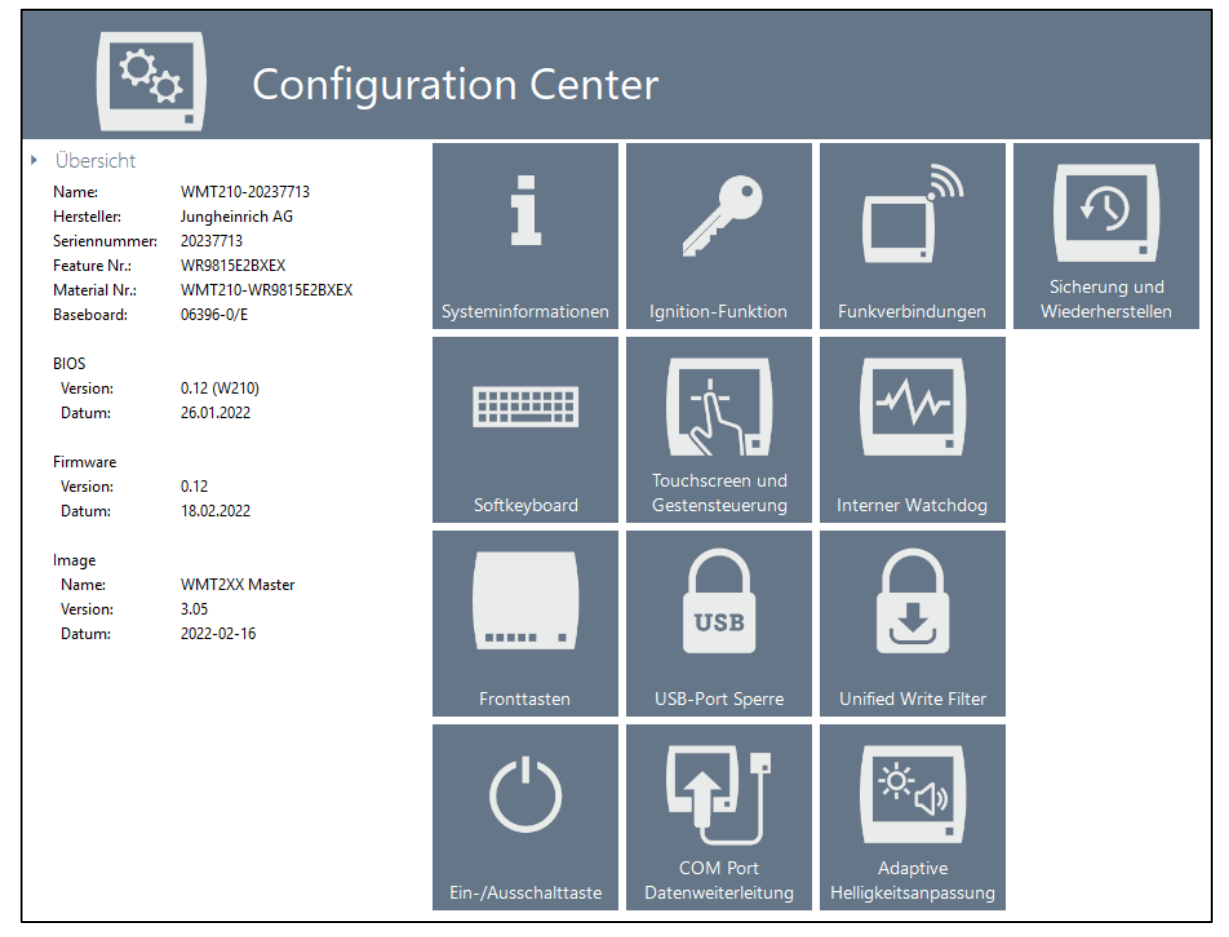

In den folgenden Kapiteln werden die einzelnen Menü-Punkte des **Configuration Center** beschrieben. Alle Einstellungen müssen stets über das Disketten-Symbol oben rechts gespeichert werden bevor sie aktiv werden.

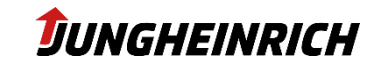

Public

## <span id="page-17-0"></span>**6.1 Systeminformationen**

Zeigt ausführliche systemspezifische Informationen an, unter Anderem:

- Systemübersicht
- BIOS Version
- Seriennummer
- Modellnummer
- Image Version
- Netzwerkinformationen
- Hardwareinformationen

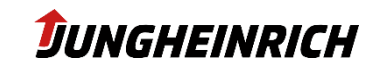

## <span id="page-18-0"></span>**6.2 Ignition-Funktion**

Konfiguration der Ignition-Funktion.

Das Gerät verfügt über die Möglichkeit, mittels eines zusätzlichen Signaleingangs gestartet bzw. gesperrt zu werden. Die Funktion dient zur Sicherung des Systems gegen Fremdzugriff und spart zugleich Energie bei Nutzung an batteriebetriebenen Fahrzeugen oder mobilen Einsatzorten.

Das Anlegen einer Spannung am Freigabekontakt im ausgeschalteten Zustand, führt zum automatischen Einschalten des Geräts.

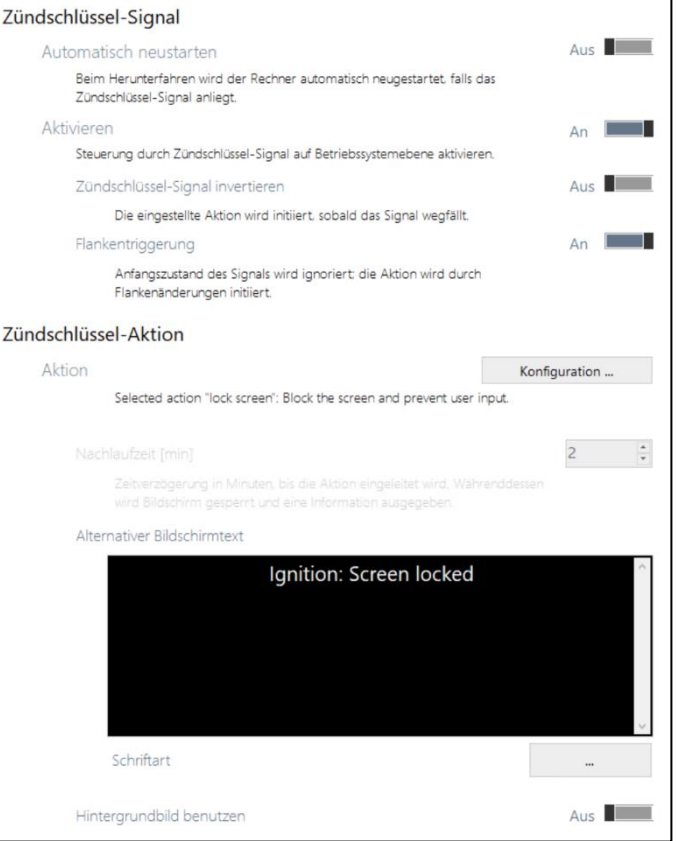

#### **HINWEIS**

Liegt keine Ignition-Spannung am Gerät an, kann das Gerät durch das Aktivieren der Ignition-Funktion unbenutzbar werden, bis eine entsprechende Verkabelung hergestellt wurde.

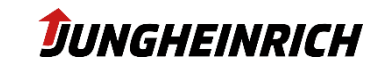

## <span id="page-19-0"></span>**6.3 Funkverbindungen**

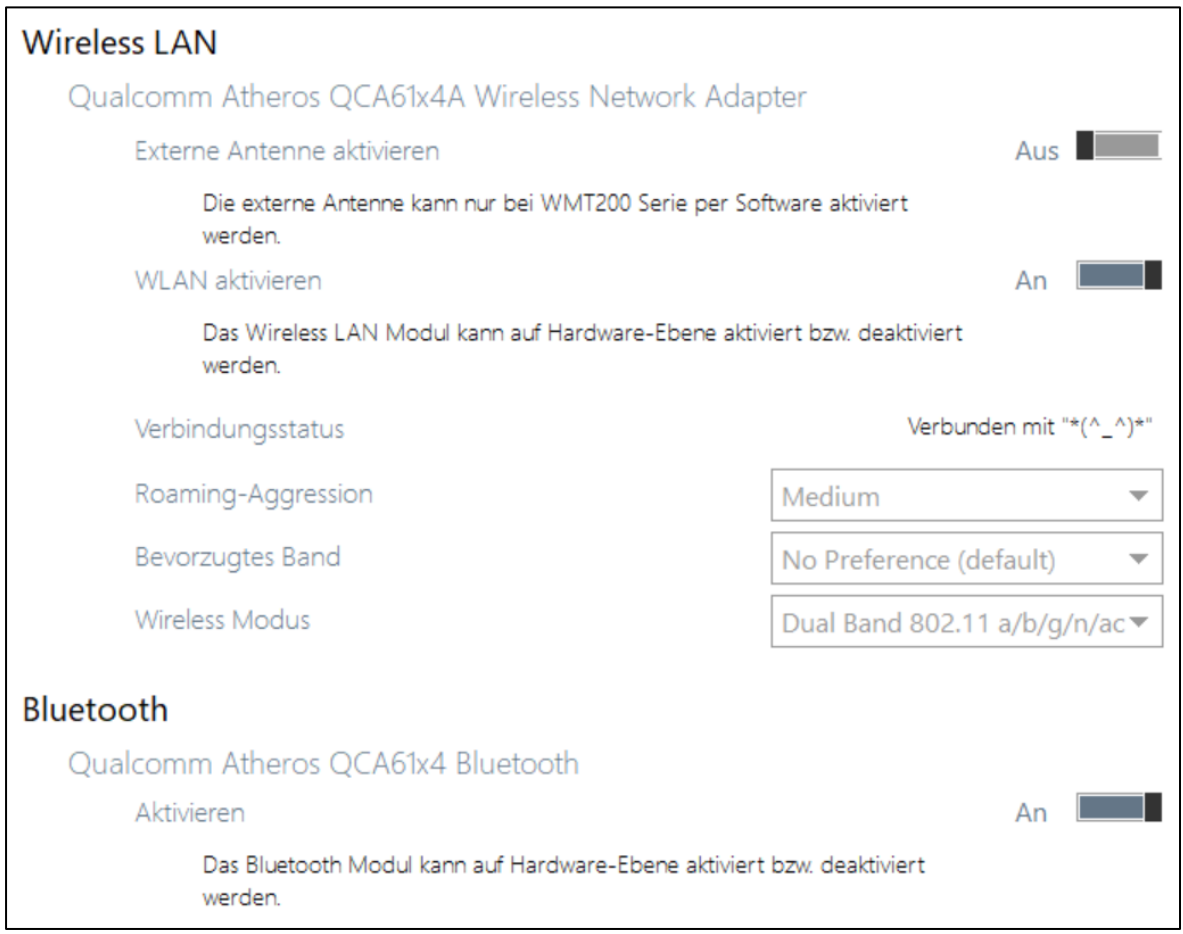

Konfiguration der WLAN und Bluetooth Funkmodule.

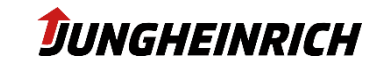

Public

## <span id="page-20-0"></span>**6.4 Sicherung und Wiederherstellen**

Tools zur Sicherung und Wiederherstellung des Betriebssystems.

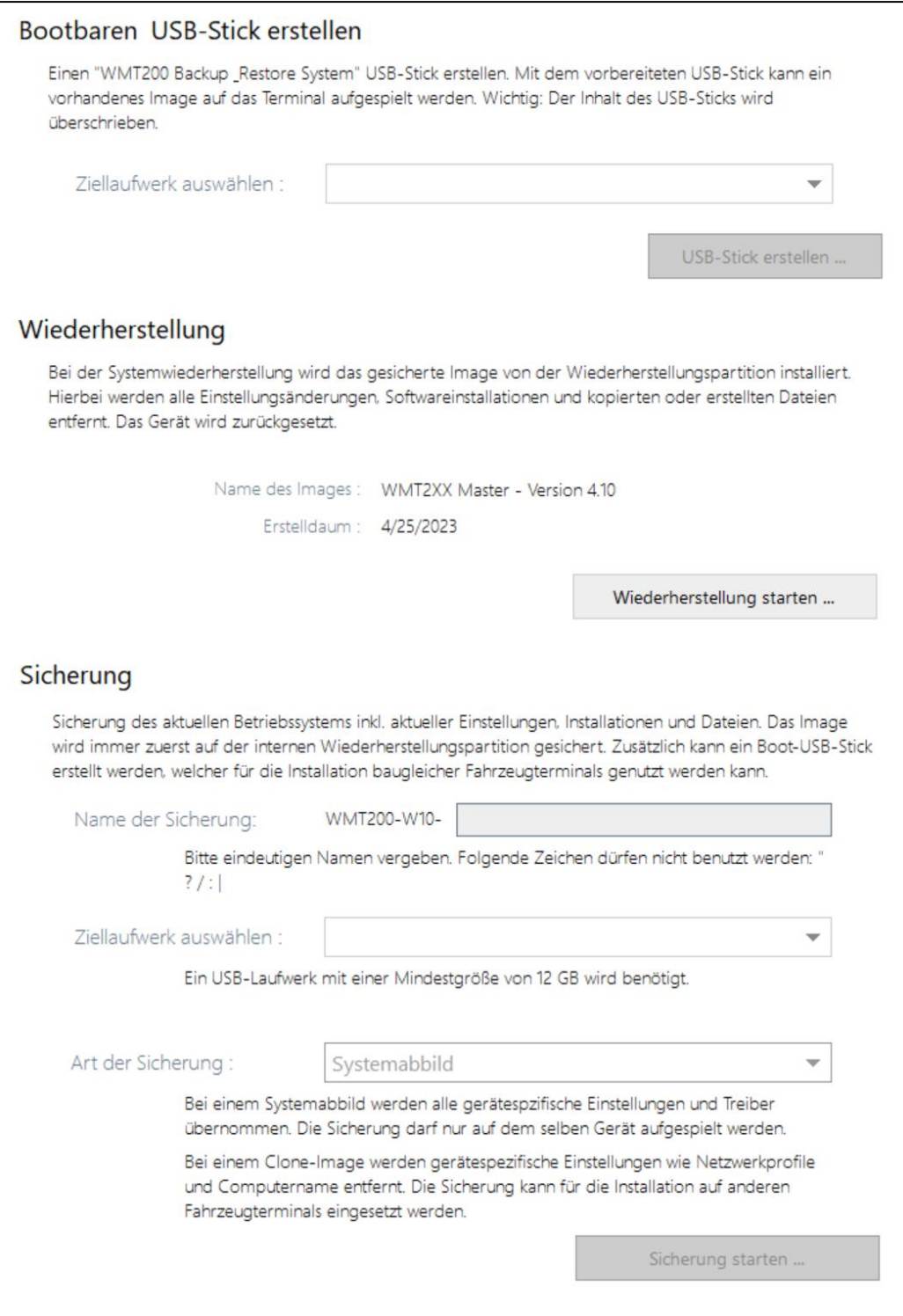

Weitere Informationen und Details in Kapitel [9. Installation, Sichern](#page-34-0) und Wiederherstell

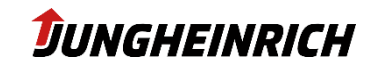

## <span id="page-21-0"></span>**6.5 Softkeyboard**

Tool zur Konfiguration des Softkeyboards.

Neben dem in Windows integriertem On-Screen Keyboard (osk.exe) steht ein weiteres konfigurierbares On-Screen Keyboard zur Verfügung.

#### Standard-Layout des On-Screen Keyboards:

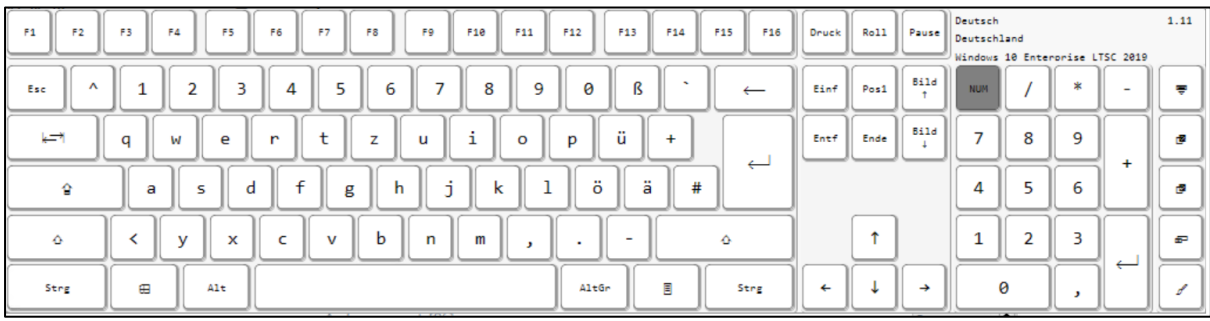

Über das Configuration Center können unter anderem folgende Einstellungen für das On-Screen Keyboard vorgenommen werden:

- Eingabesprache / Tastaturlayout (alphanummerisch / nummerisch)
- Darstellung (Farben / Transparenz)
- Auto-Ausblenden nach Inaktivitätstimeout (in Sekunden)

Public

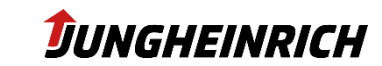

### <span id="page-22-0"></span>**6.6 Touchscreen und Gestensteuerung**

Konfiguration der Touch und Gesten Einstellungen.

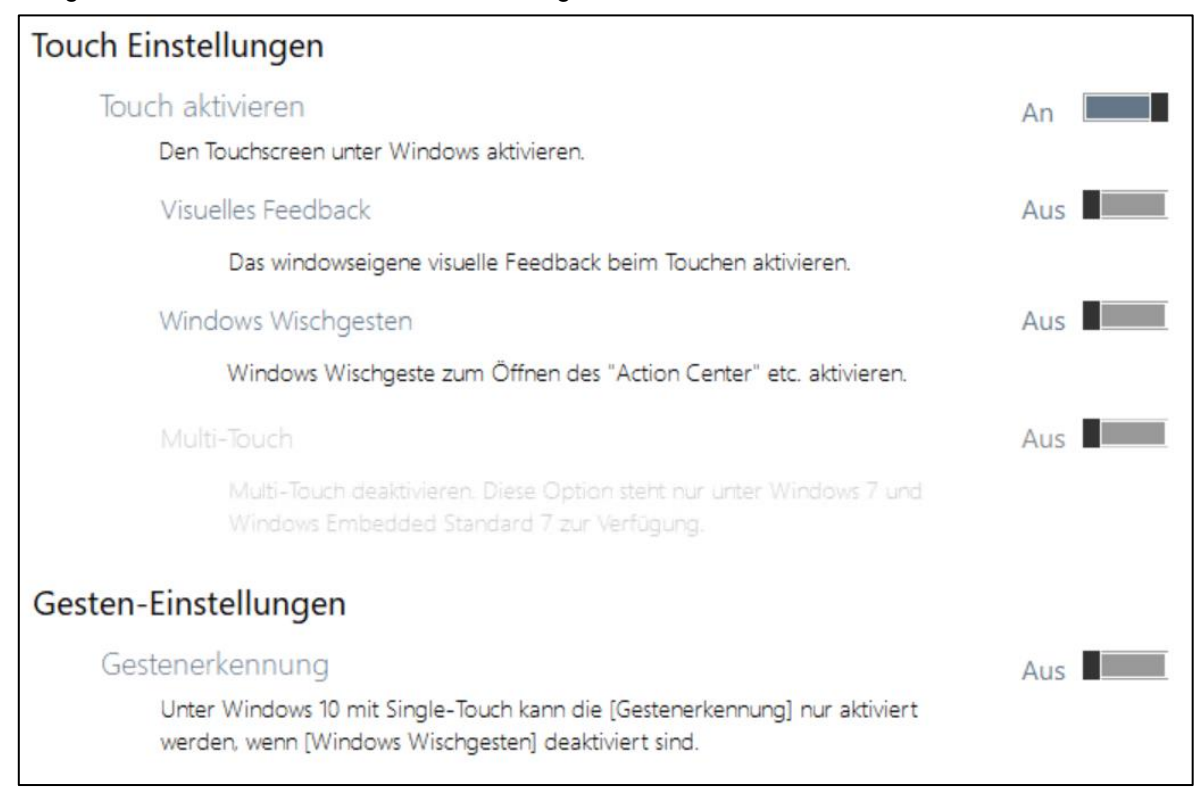

Einige der Funktionen sind nur bei Geräten mit kapazitivem Touchscreen aktivierbar.

Public

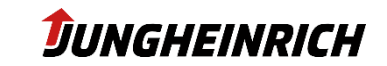

## <span id="page-23-0"></span>**6.7 Interner Watchdog**

Konfiguration des internen Watchdogs

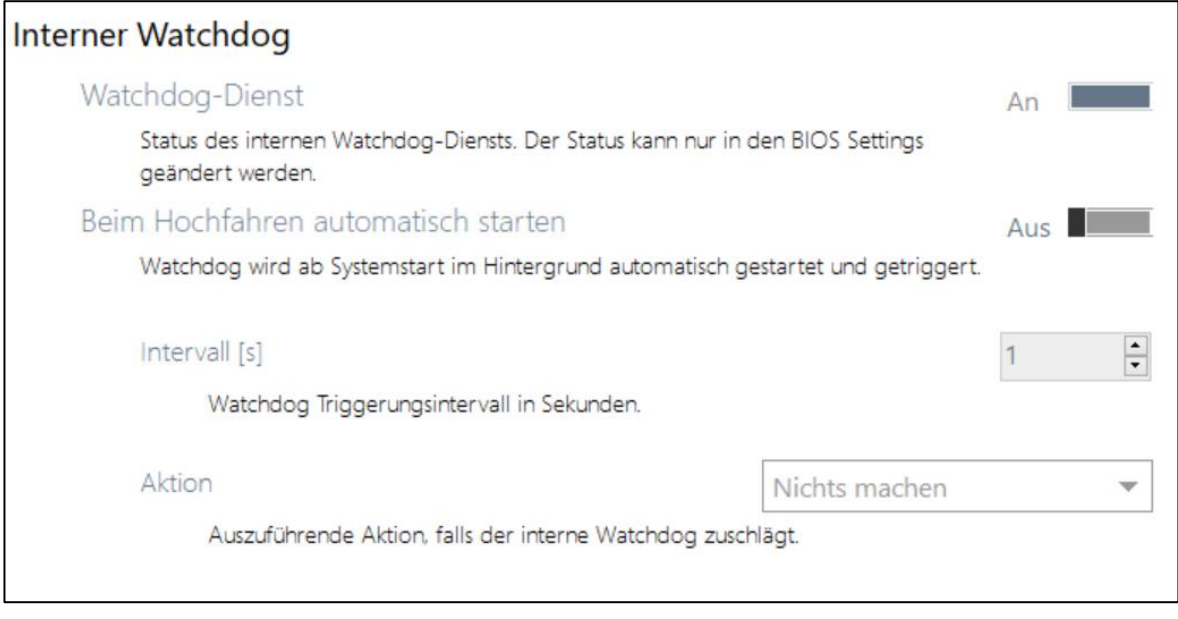

Mit Hilfe des Watchdogs kann ein "Einfrieren" des Betriebssystems erkannt und entsprechend automatisch mit einem Neustart oder Herunterfahren reagiert werden.

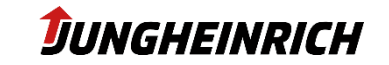

## <span id="page-24-0"></span>**6.8 Fronttasten**

#### Konfiguration der Fronttasten

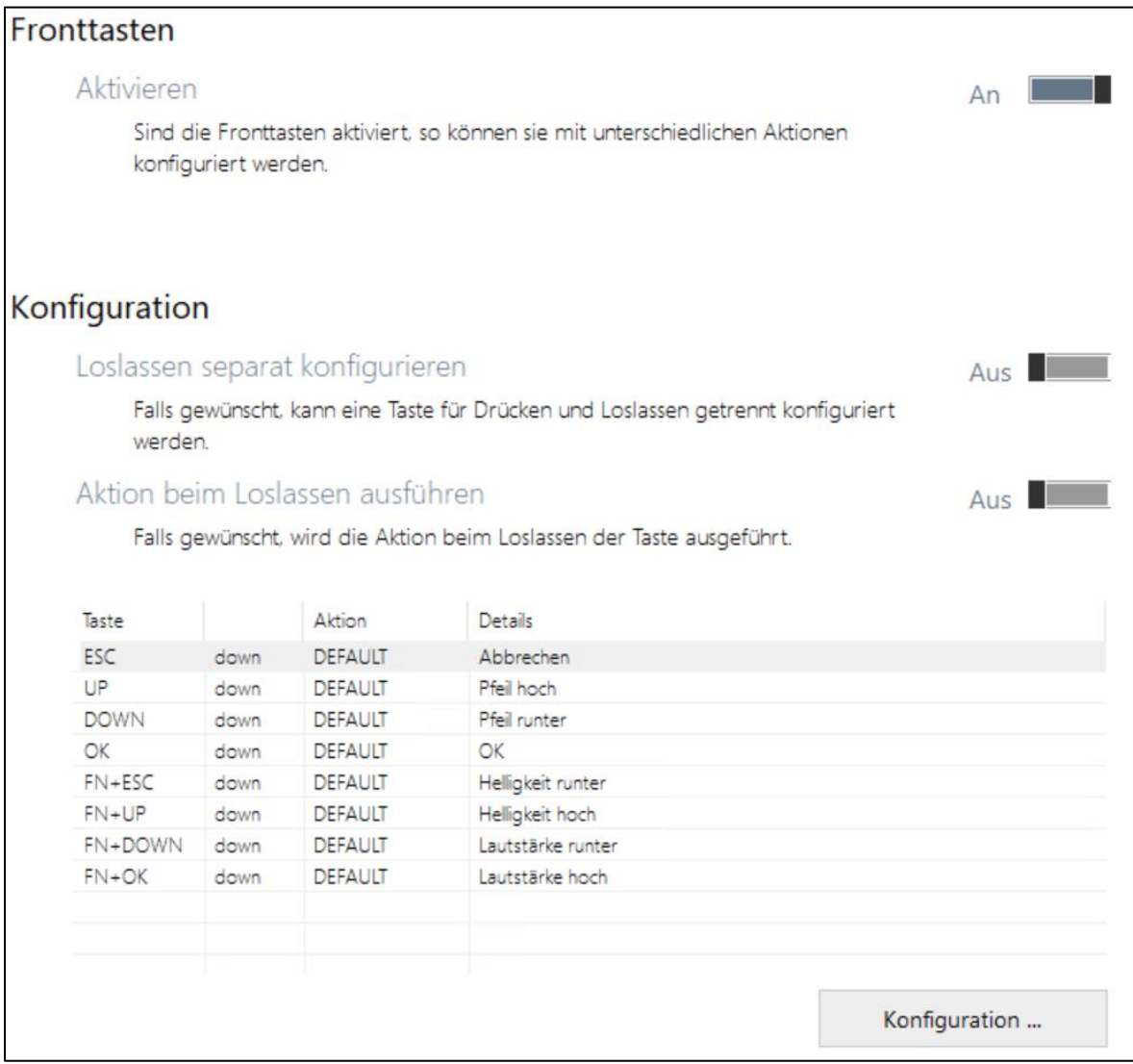

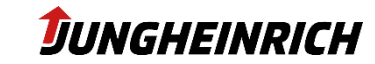

## <span id="page-25-0"></span>**6.9 USB Port-Sperre**

Konfiguration der USB-Ports.

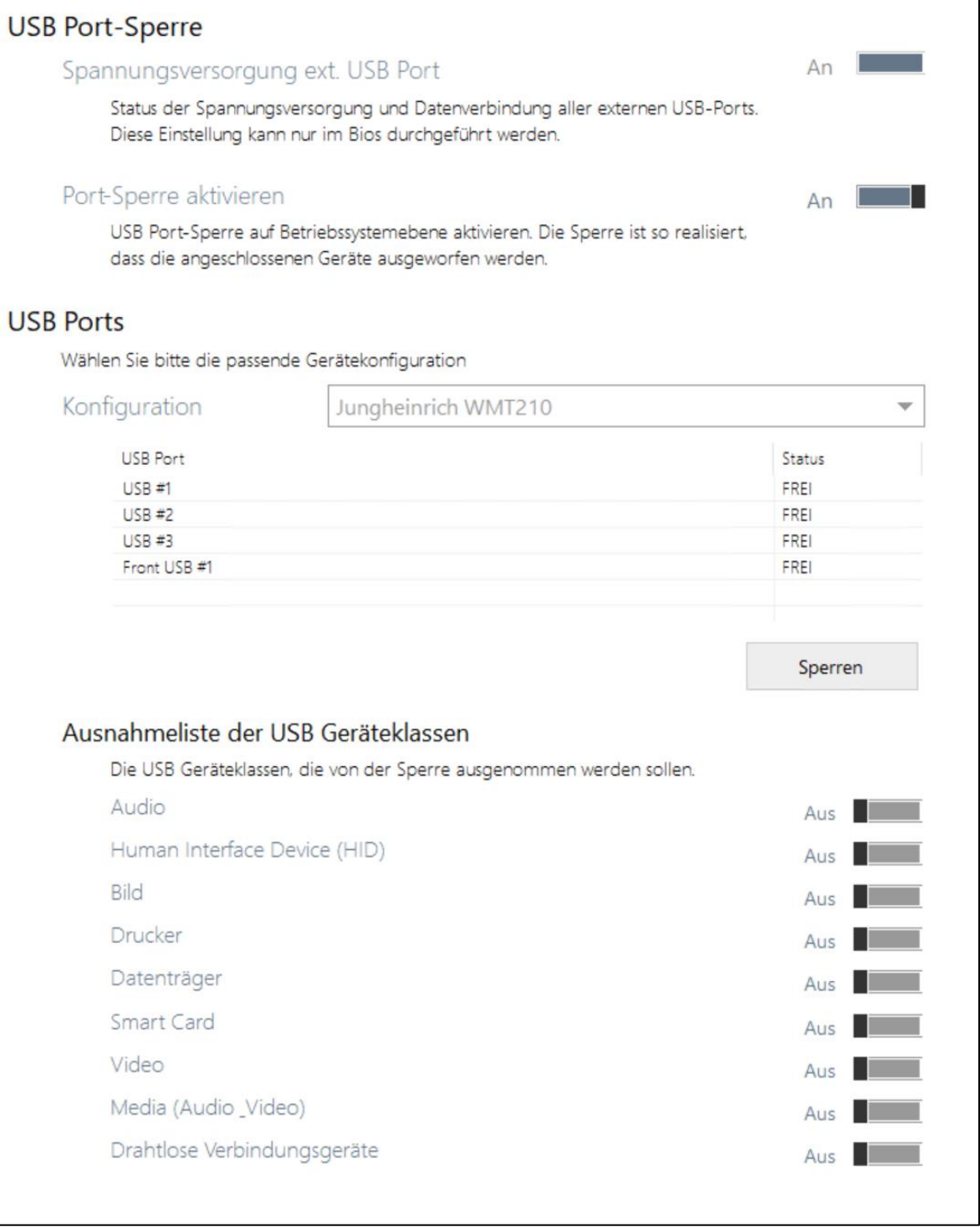

#### **HINWEIS**

Es wird lediglich die Datenverbindung geblockt. Das Laden von USB-Geräten ist weiterhin möglich. Die vollständige Deaktivierung des Front USB-Ports ist über das BIOS möglich.

Um einen USB-Port zu deaktivieren, markieren Sie den entsprechenden USB-Port und betätigen den Button "Sperren".

Public

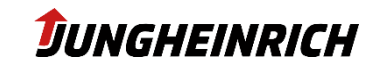

## <span id="page-26-0"></span>**6.10 Unified Write Filter**

Bei UWF (Windows 10 IoT) handelt es sich um einen Microsoft Treiber, welcher im aktivierten (enabled) Zustand alle I/O-Operationen auf der Festplatte umleitet und in einem Zwischencache im Arbeitsspeicher ablegt. Startet man das Gerät neu, werden alle durchgeführten Änderungen in diesem Cache verworfen. Um dauerhaft Änderungen am Gerät speichern zu können, muss der UWF deaktiviert (disabled) werden.

Der Schreibschutz ist nur für die C:\ Partition vorgesehen, die D:\ Partition ist immer vom Schreibschutz ausgenommen.

Es wird empfohlen, nach finaler Konfiguration das Gerät mit aktiviertem (enabled) UWF zu betreiben, um ungewollte Konfigurationsänderungen zu vermeiden.

Wenn automatische Windows Updates aktiviert werden, muss der Schreibschutz entsprechend deaktiviert werden, um die Installation der Updates zu ermöglichen.

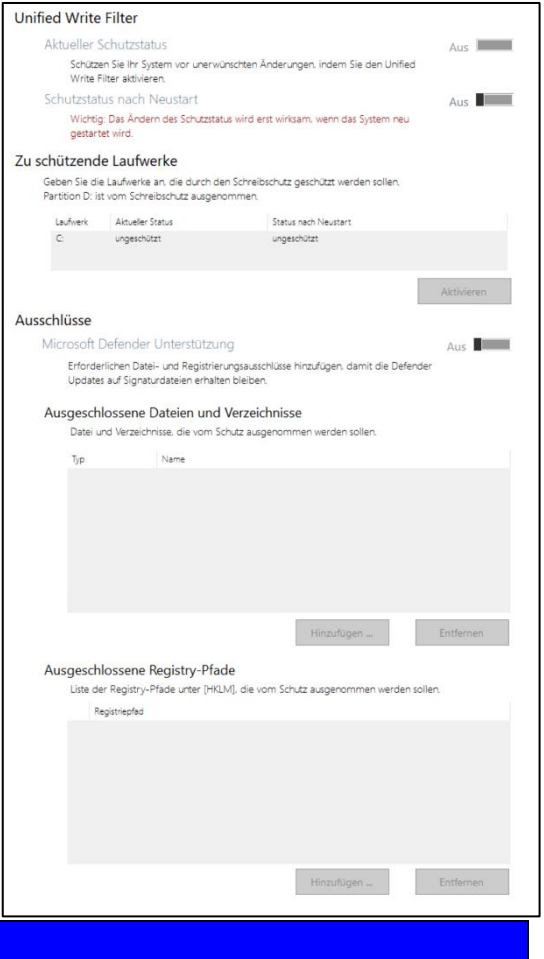

#### **HINWEIS**

Die Änderung des Unified Write Filter Status, wird erst nach einem Neustart übernommen.

Der aktuelle Schreibschutzstatus kann unter anderem über das Konfigurationsmenü oder über die Anzeige auf dem Desktop festgestellt werden.

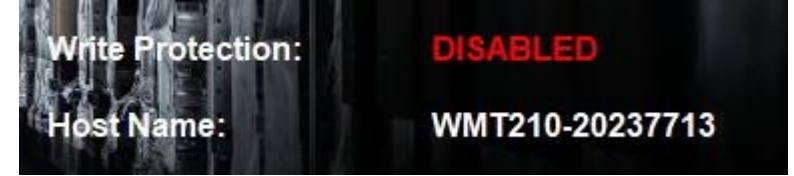

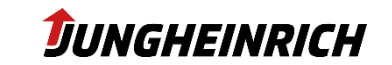

## <span id="page-27-0"></span>**6.11 Ein-/Ausschalttaste**

Regelt das Verhalten beim Drücken des Power Buttons.

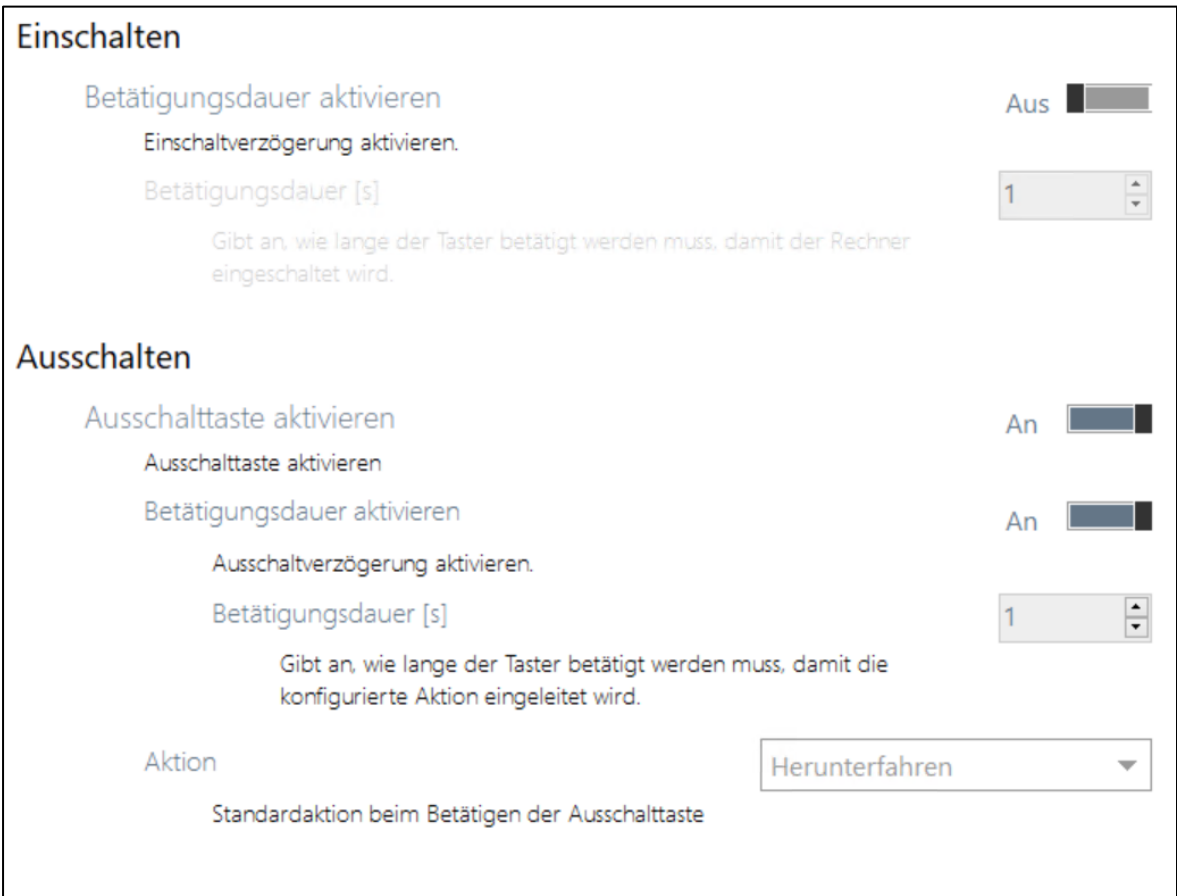

#### **HINWEIS**

Drückt man den Power Button länger als 5 Sekunden, wird das Gerät unabhängig von der Konfiguration, hart ausgeschaltet.

Diese Einstellungen werden im Systemcontroller des Geräts fest gespeichert. Eine, den Power Button betreffende Änderung der Energieeinstellungen im Betriebssystem, hat keinen Einfluss auf das Verhalten.

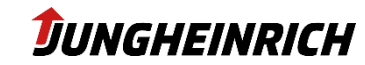

## <span id="page-28-0"></span>**6.12 COM-Port Datenweiterleitung**

Über das Serial Port Wedge Tool werden über den ausgewählten COM-Port alle ankommenden Daten als Tastatureingaben interpretiert. Optional kann ein Pre- bzw. Postcode konfiguriert werden, welcher vor bzw. nach der Eingabe zusätzlich übertragen werden sollen. Anwendungsbeispiel: Barcodescanner mit seriellem Anschluss.

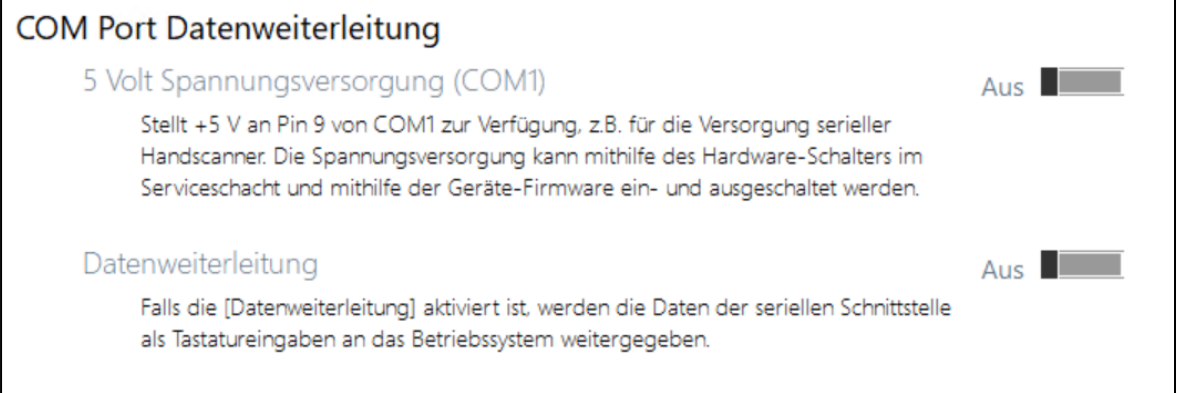

#### **HINWEIS**

Beachten Sie, dass immer nur ein Prozess auf einen COM-Port zugreifen kann.

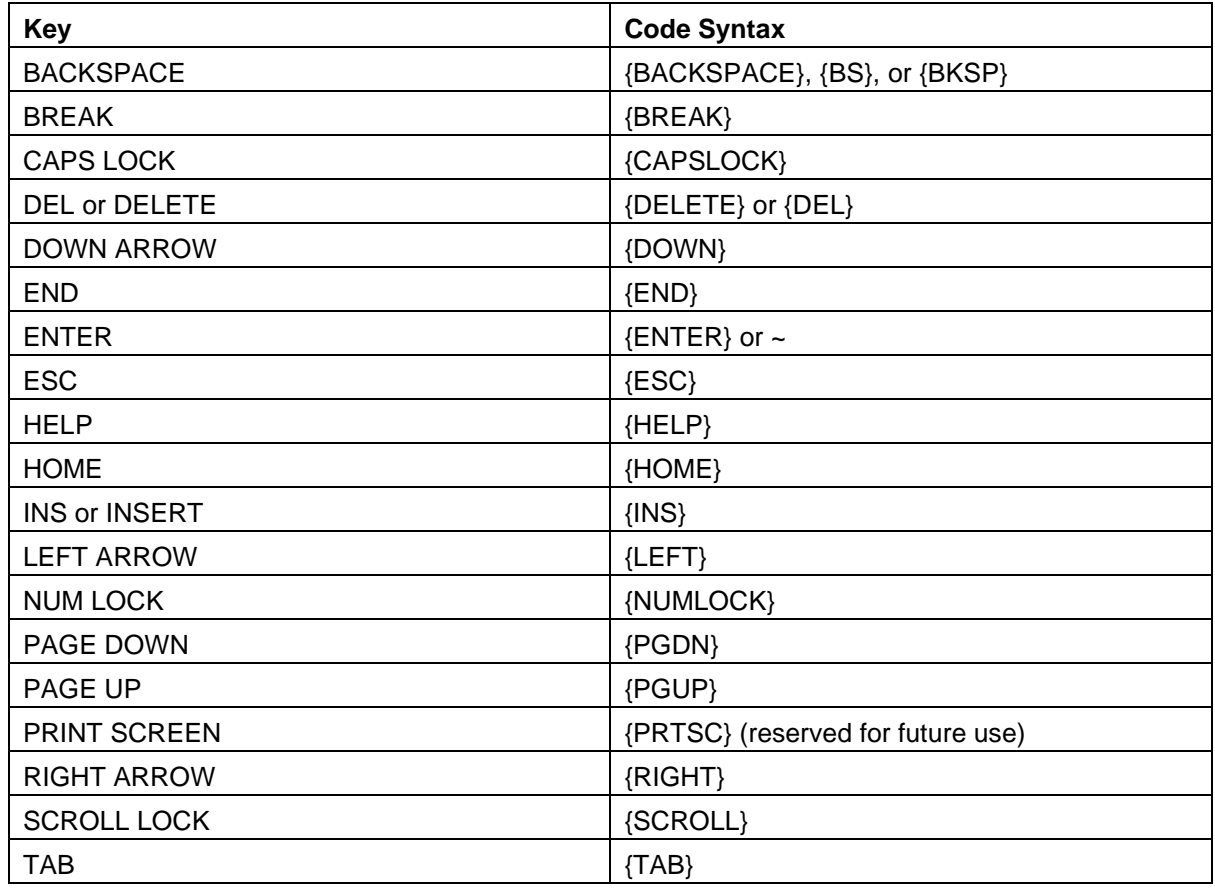

Eine Auswahl möglicher Pre- bzw. Postcodes können sie folgender Tabelle entnehmen:

Public

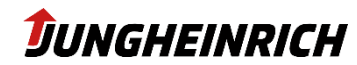

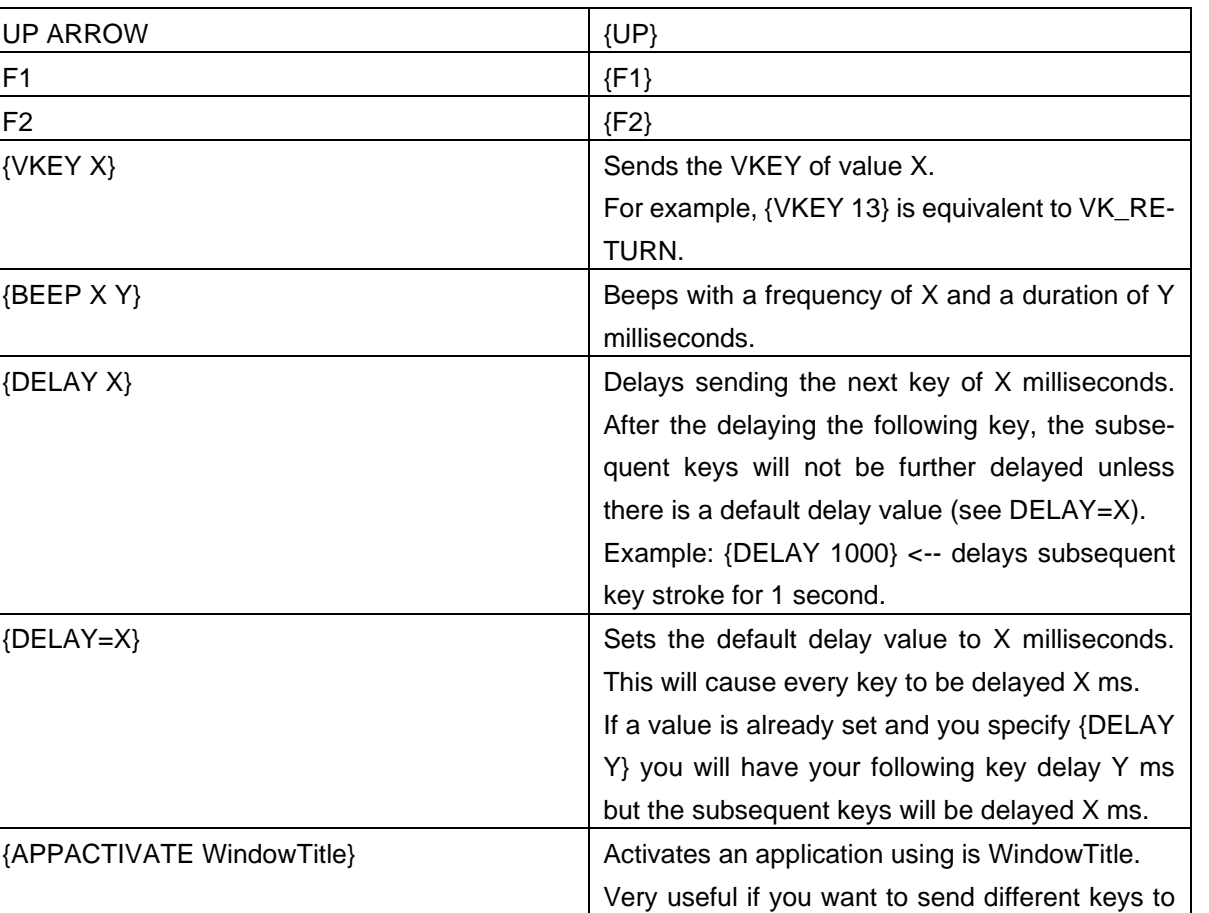

different applications.

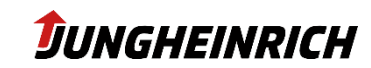

## <span id="page-30-0"></span>**6.13 Adaptive Helligkeitsanpassung**

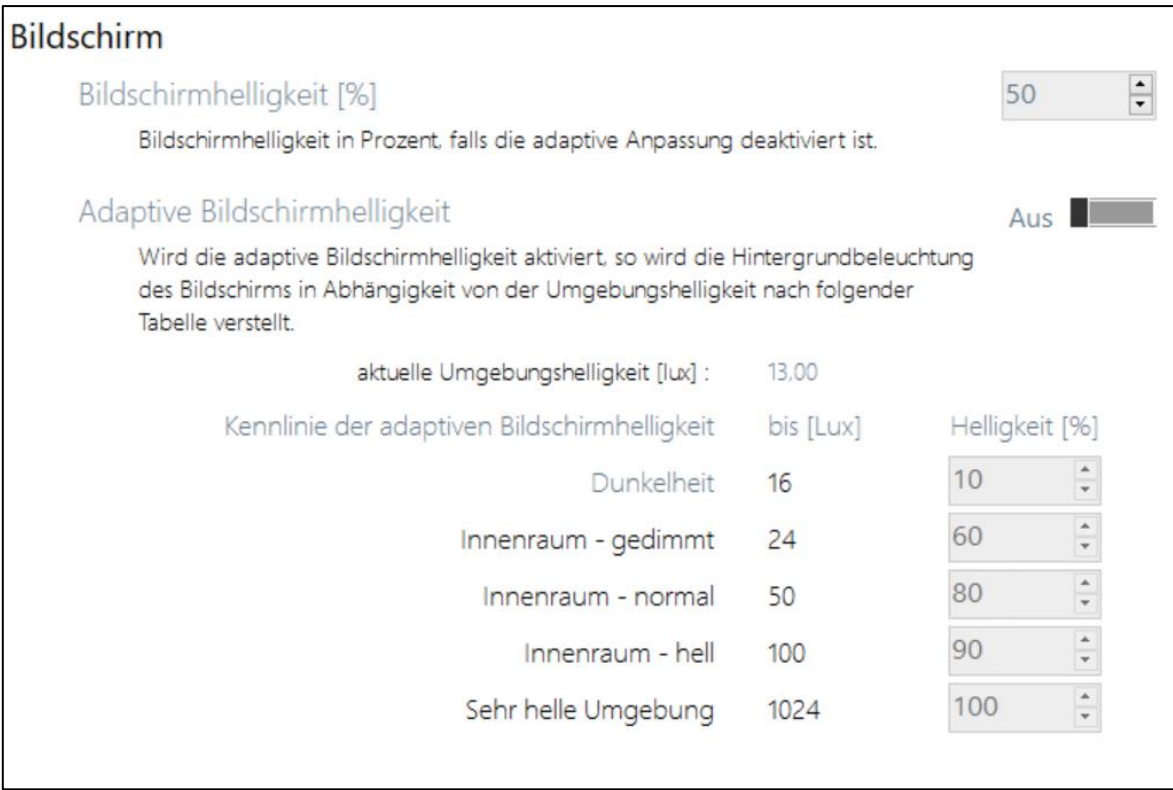

Standardwerte bei Auslieferung gem. Abbildung.

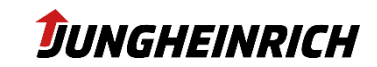

## <span id="page-31-0"></span>**7. Jungheinrich Image: Windows Standard 10 IoT Enterprise 2019/2021 LTSC**

Folgende Einstellungen weichen von der Windows Standardkonfiguration ab:

- Windows Remote Desktop (RDP) Verbindungen sind für "Admin"- und "User"-Benutzer aktiviert.
- Automatische Windows Updates sind deaktiviert. Bitte in jedem Fall vor Aktivierung der Updates den Schreibschutz (UWF) deaktivieren.
- Windows Action Center Meldungen wurden deaktiviert.
- Windows Firewall aktiviert, aber Ausnahmen für ICMP und Remote Desktop aktiviert.
- AutoPlay Optionen wurden deaktiviert.
- Die Anzeige von Dateiendungen wurde aktiviert.
- Die Energieoptionen wurden für den Dauerbetrieb und USV-Betrieb angepasst.
- Startseite des Internet-Explorers: [https://support-rdt.jungheinrich.com](https://support-rdt.jungheinrich.com/support/)
- Im Infobereich werden alle Symbole und Icons angezeigt.

## <span id="page-31-1"></span>**7.1 Windows Updates**

Automatische Windows Updates sind im Auslieferungszustand deaktiviert. Es wird empfohlen (auch beim Einsatz in abgeschotteten Netzwerken mit aktiviertem Schreibschutz), die monatlichen Updates einzuspielen.

Hierfür muss jeweils der Schreibschutz deaktiviert und anschließend über "Windows Update" manuell nach Updates gesucht werden. Anschließend kann der Schreibschutz wieder aktiviert werden.

### <span id="page-31-2"></span>**7.2 Vorinstallierte Drittanbieter-Software**

Folgende Software ist auf dem Gerät vorinstalliert:

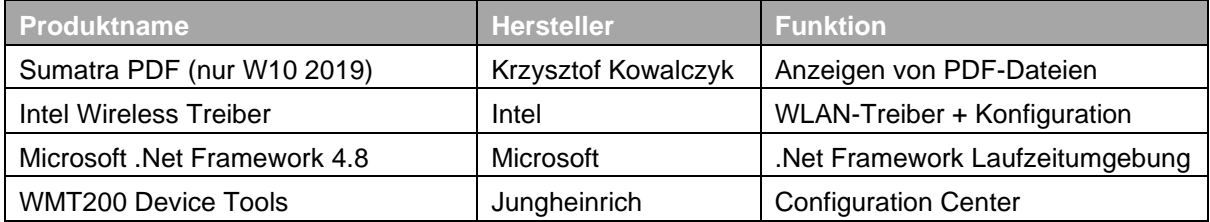

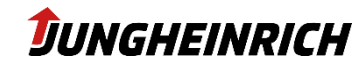

## <span id="page-32-0"></span>**8. BIOS**

#### **HINWEIS**

Ab Werk ist das BIOS-Setup Menü, sowie das BIOS One-Time-Boot Menü, mit dem Standard BIOS Administrator Passwort "jhwmt" abgesichert.

Zum Starten des BIOS-Setup Menüs, betätigen Sie bitte die Del/Entf-Taste (externe Tastatur) direkt nach dem Einschalten des Geräts.

Das One-Time-Boot Menü kann über die ESC-Taste (externe Tastatur) oder über die "X" Front-Taste, bei Anzeige des Jungheinrich Boot-Logos geöffnet werden:

"Enter Setup" startet das BIOS-Setup Menü.

## <span id="page-32-1"></span>**8.1 Navigation im BIOS**

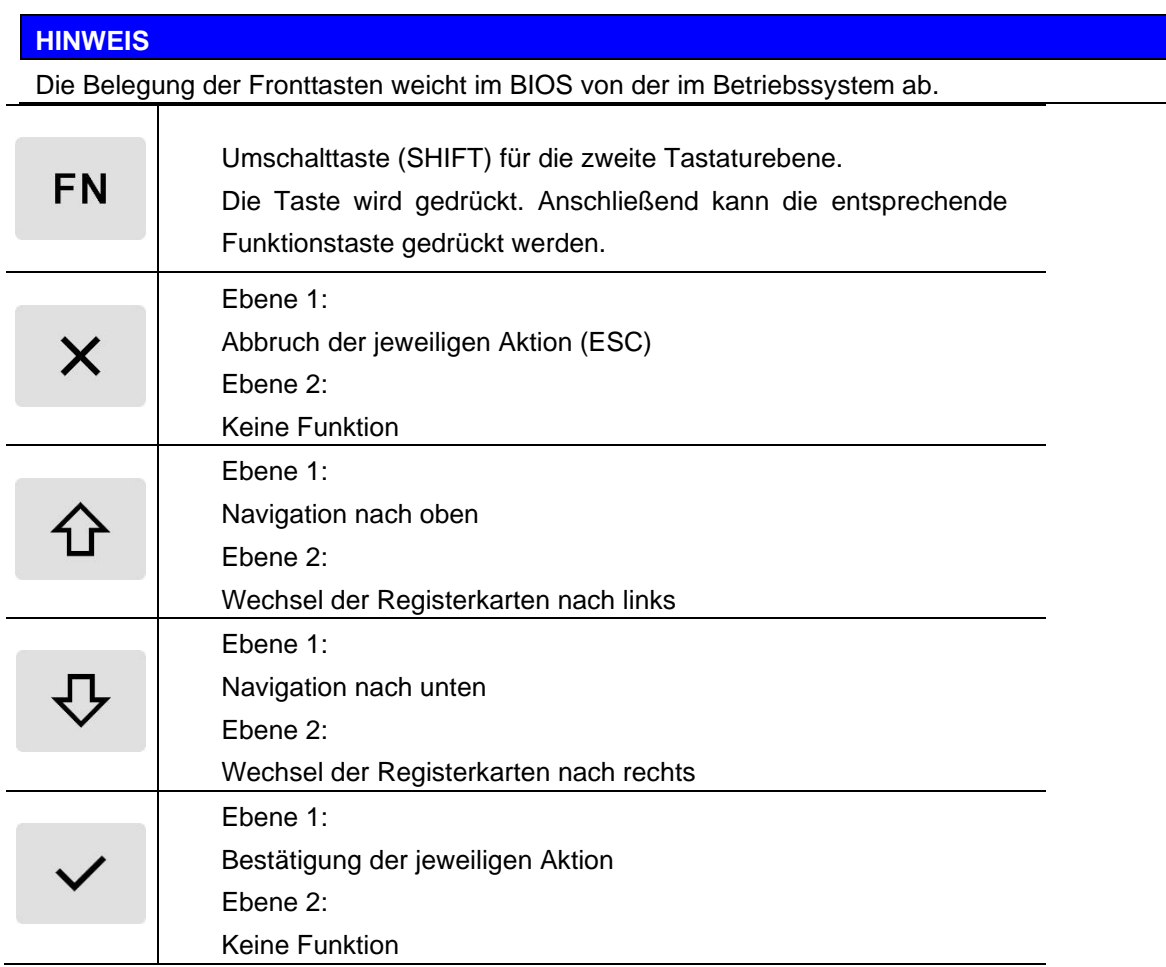

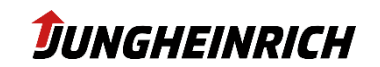

#### **8.1.1 Aktivieren/Deaktivieren von Schnittstellen**

<span id="page-33-0"></span>Das Setup-Menu ermöglicht die Konfiguration von Leistungs-, sowie Hardware- und Schnittstelleneigenschaften. Die Einstellungen sind ab Werk auf das Gerät abgestimmt und sollten nur von erfahrenen Benutzern geändert werden.

Über folgende Menüpfade können ausgewählte Schnittstellen aktiviert / bzw. deaktiviert werden:

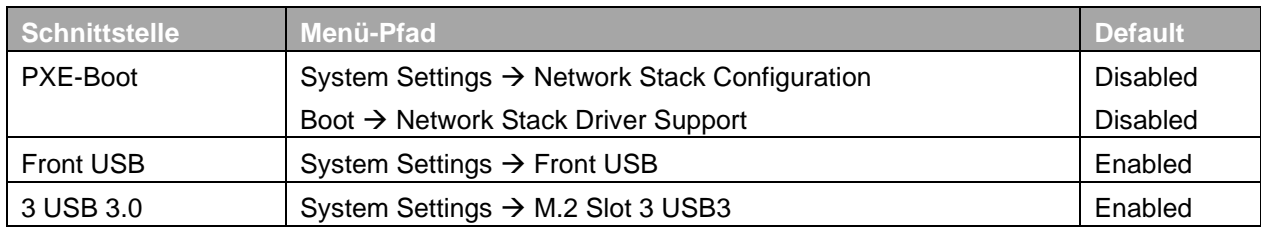

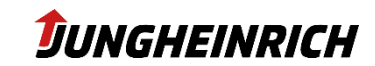

## <span id="page-34-0"></span>**9. Installation, Sichern und Wiederherstellen**

Die Fahrzeugterminals WMT 2XX bieten verschiedene Möglichkeiten für die Sicherung, Wiederherstellung und Neuinstallation des Windows Betriebssystems.

## <span id="page-34-1"></span>**9.1 Sichern**

Im Bereich "Sicherung und Wiederherstellen" im Configuration Center kann über die Option "Sicherung starten…" ein Systemabbild oder Clone-Image gespeichert werden.

In beiden Fällen wird zunächst eine Kopie des Sicherungsimages auf der internen Wiederherstellungspartition gesichert.

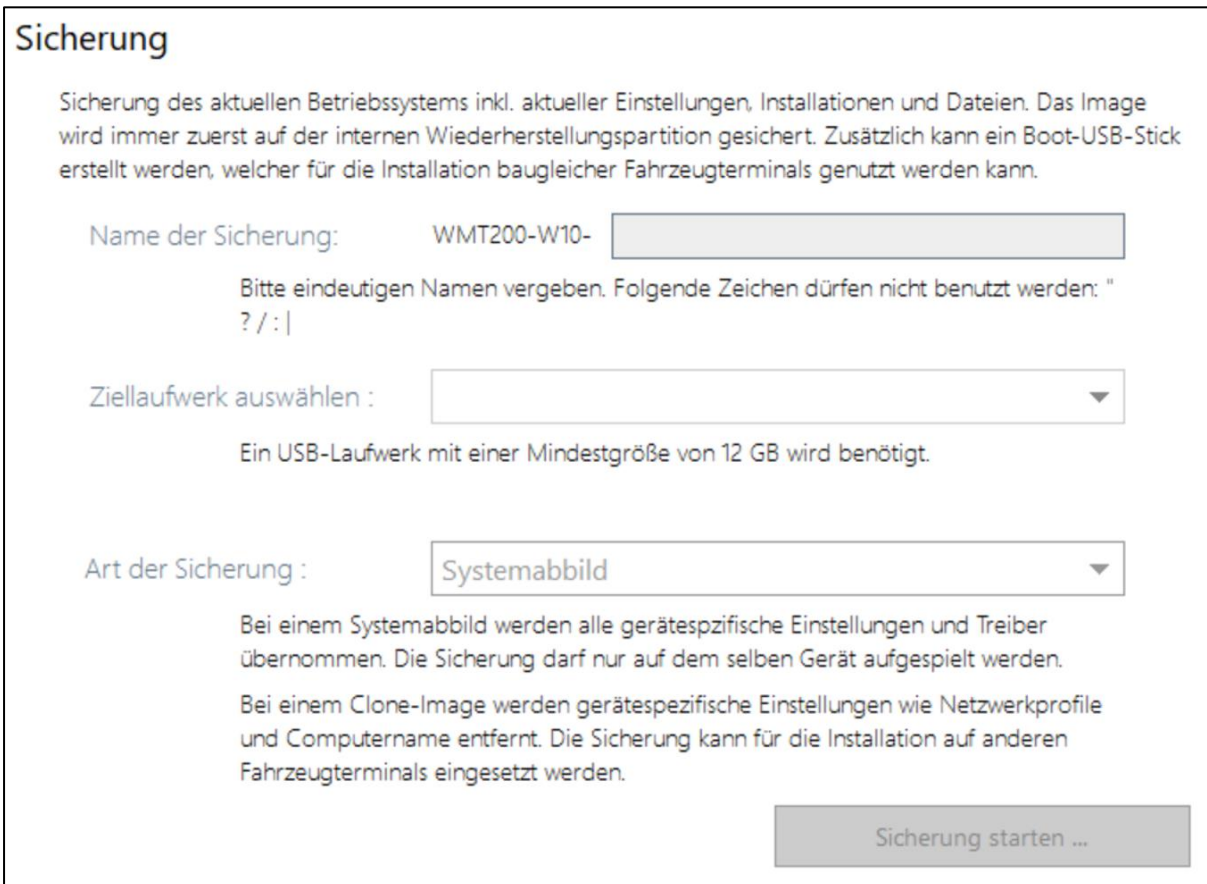

Das Image wird als install\*.swm im Ordner image/"Name der Sicherung" auf dem Ziel-Datenträger abgelegt.

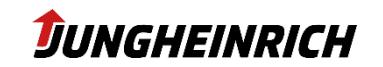

Public

## <span id="page-35-0"></span>**9.2 Wiederherstellen**

Um das Betriebssystem auf den Auslieferungszustand oder einen gespeicherten Sicherungszustand (siehe vorheriges Kapitel) zurückzusetzen, stehen 2 Optionen zur Verfügung:

#### **9.2.1 Wiederherstellen aus Windows**

<span id="page-35-1"></span>Im Bereich "Sicherung und Wiederstellen" im Configuration Center kann über die Option "Wiederherstellung starten…", das auf der Wiederherstellungspartition abgelegte Image installiert werden.

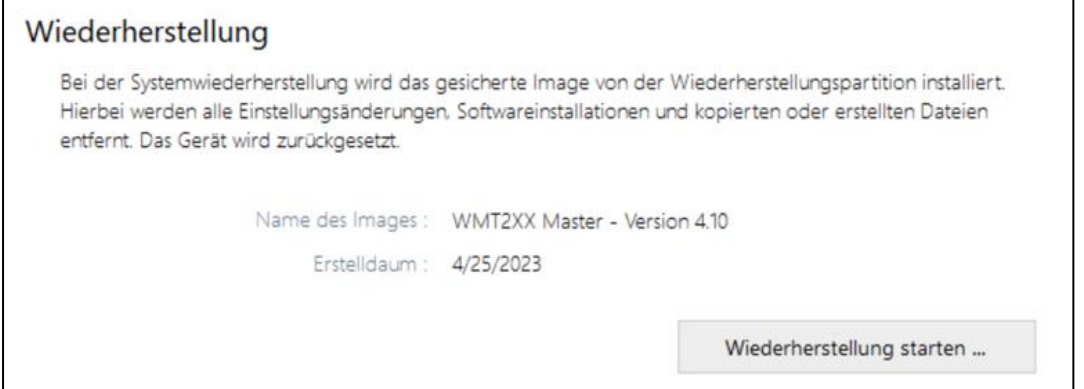

#### **9.2.2 Wiederherstellen aus dem Bootmenu (ab Image V4.1)**

<span id="page-35-2"></span>Schließen Sie vor dem Einschalten des Geräts eine Tastatur an.

Schalten Sie das Gerät ein, starten Sie das One-Time-Boot-Menü mit Hilfe der "ESC"-Taste (alternativ Fronttaste "X") und geben Sie das Admin Passwort jhwmt ein.

Im erscheinenden Menü "Please select boot device" wählen Sie die Option "Backup and Restore System" mit den Pfeiltasten und bestätigen mit Enter.

Anschließend wählen Sie die Option "Restore System from Backup" per Touch.

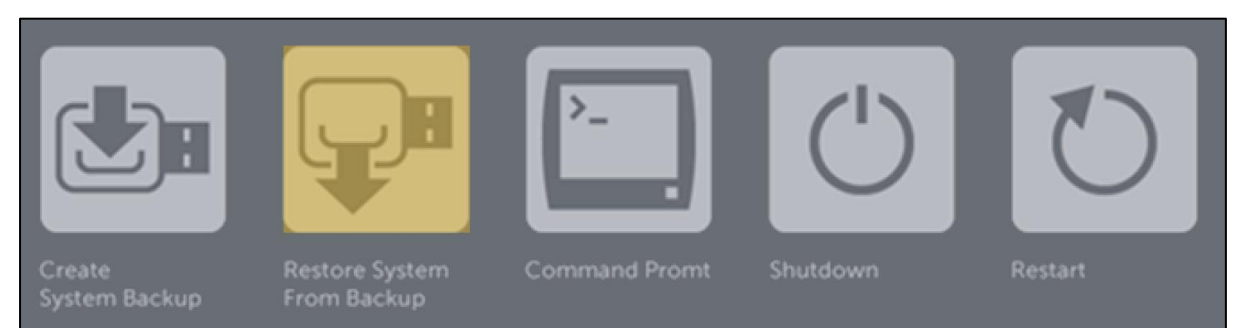

## <span id="page-36-1"></span><span id="page-36-0"></span>**9.3 Installation mit USB-Stick**

#### **9.3.1 Voraussetzungen:**

- USB-Stick mit 16 oder 32 GB Speicherplatz.
- **Entweder** 
	- o WMT 2XX mit Jungheinrich Configuration Center mind. v1.12.127
- Oder
	- o PC mit Microsoft Windows 10 (oder höher)
	- o WinPE Bootumgebung für WMT 2XX (Bitte kontaktieren Sie [LS-Support-Inter](mailto:LS-Support-Interfaces@jungheirich.de)[faces@jungheirich.de\)](mailto:LS-Support-Interfaces@jungheirich.de)

#### **9.3.2 Erstellen des Boot-USB-Sticks aus dem Configuration Center**

<span id="page-36-2"></span>Im Bereich "Sicherung und Wiederherstellen" im Configuration Center kann über die Option "USB-Stick erstellen…" ein bootfähiger USB-Stick erstellt werden.

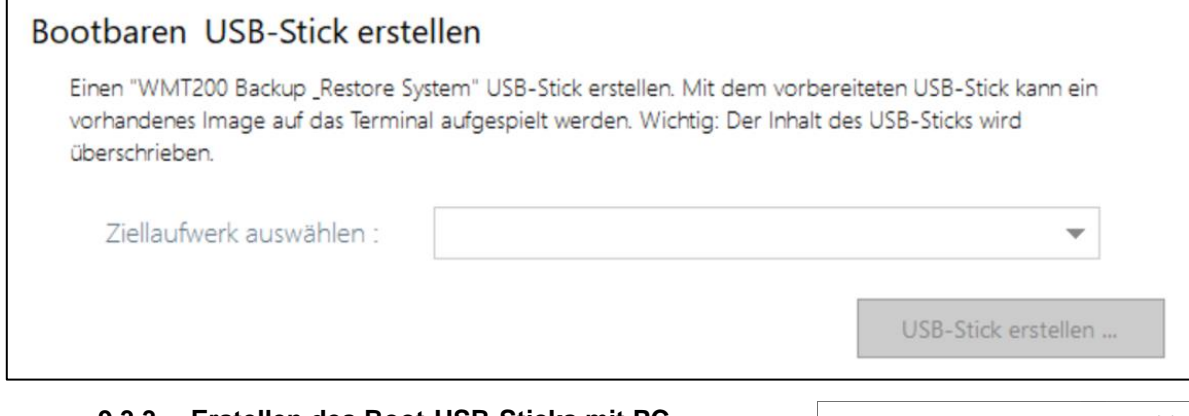

#### **9.3.3 Erstellen des Boot-USB-Sticks mit PC**

- <span id="page-36-3"></span>• Formatieren Sie den USB-Stick mit Windows Boardmitteln mit FAT32 (siehe Abbildung rechts).
- Kopieren Sie die WinPE Bootumgebung auf den Stick.
- Kopieren Sie das zu installierende Image (install\*.swm) in das Verzeichnis Image auf dem USB-Stick.

#### **9.3.4 Image auf Stick ablegen**

<span id="page-36-4"></span>Das zu installierende Image muss auf dem Bootstick im Verzeichnis "image" mit dem Namen "install\*.swm" abgelegt werden.

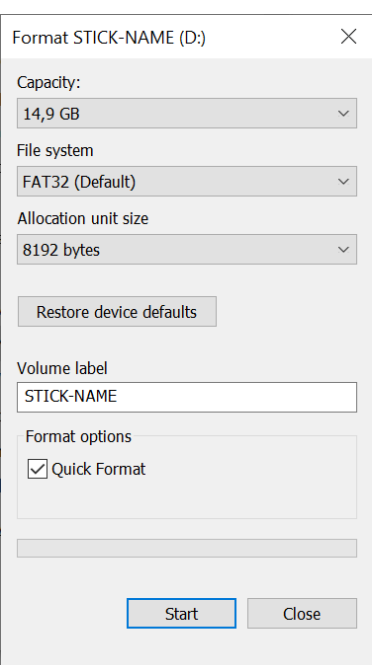

DUNGHEINRICH

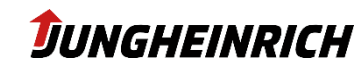

#### **9.3.5 Installation von USB-Stick**

<span id="page-37-0"></span>Schließen Sie vor dem Einschalten des Geräts, den Boot-USB-Stick und eine Tastatur an. Bitte beachten Sie, dass die rückseitigen USB 3.0 Anschlüsse eine schnellere Datenübertragung im Vergleich zum Front USB 2.0 Port bieten.

Schalten Sie das Gerät ein, starten Sie das One-Time-Boot-Menü mit Hilfe der "ESC"-Taste (alternativ Fronttaste "X") und geben das Admin Passwort **jhwmt** ein.

Im erscheinenden Menü "Please select boot device" wählen Sie die den USB-Stick anhand seiner Typbezeichnung mit den Pfeiltasten aus und bestätigen mit Enter.

#### **HINWEIS**

Zum Zeitpunkt der Neuinstallation, sollte nur der Boot-USB-Stick mit dem Gerät verbunden sein. Verwenden sie keinen USB-Hub, sondern schließen Sie den Boot-USB-Stick direkt an eine der verfügbaren USB-Schnittstellen an.

Das Gerät lädt die Setupdateien des USB-Sticks und startet das "Backup and Restore System"-Tool. Fahren Sie mit der gewünschten Installation fort.

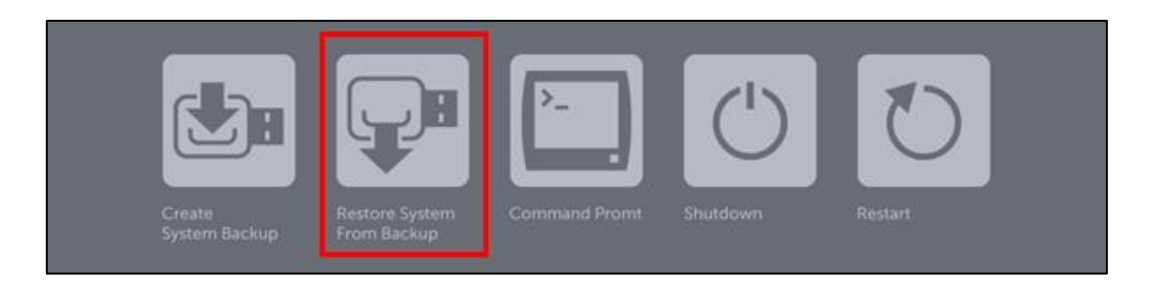

Nach Betätigen des Buttons, öffnet sich automatisch ein Kommandozeilenfenster, welches die Neuinstallation des Geräts durchführt. Der Fortschritt wird während der Installation angezeigt.

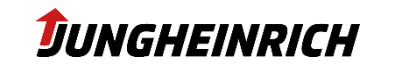

Public

## <span id="page-38-0"></span>**10. Änderungshistorie**

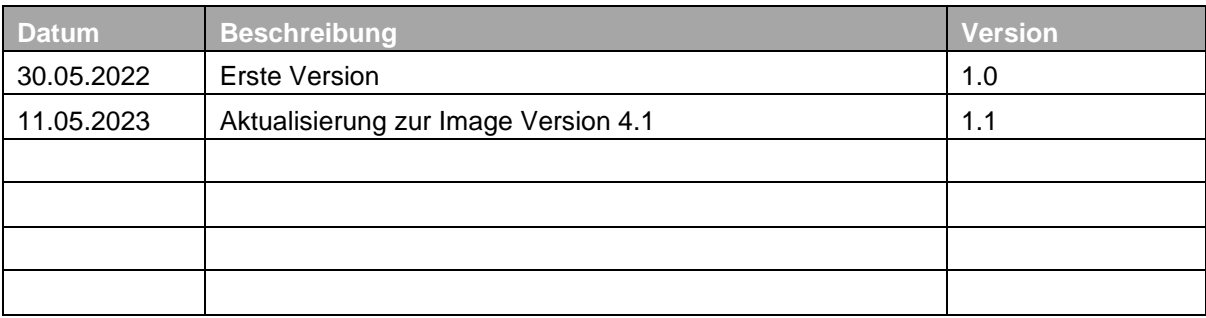